# *Création d'un faisceau de fils*

**Numéro de publication spse01696**

# *Création d'un faisceau de fils*

**Numéro de publication spse01696**

# *Avertissement sur les droits de propriété et les droits réservés*

Ce logiciel et la documentation afférente sont la propriété de Siemens Product Lifecycle Management Software Inc.

© 2010 Siemens Product Lifecycle Management Software Inc. Tous droits réservés.

Toutes les marques et noms de produit sont les marques déposées de leurs propriétaires respectifs.

# **SOLID EDGE VELOCITY SERIES**

... with Synchronous Technology

## *Table des matières*

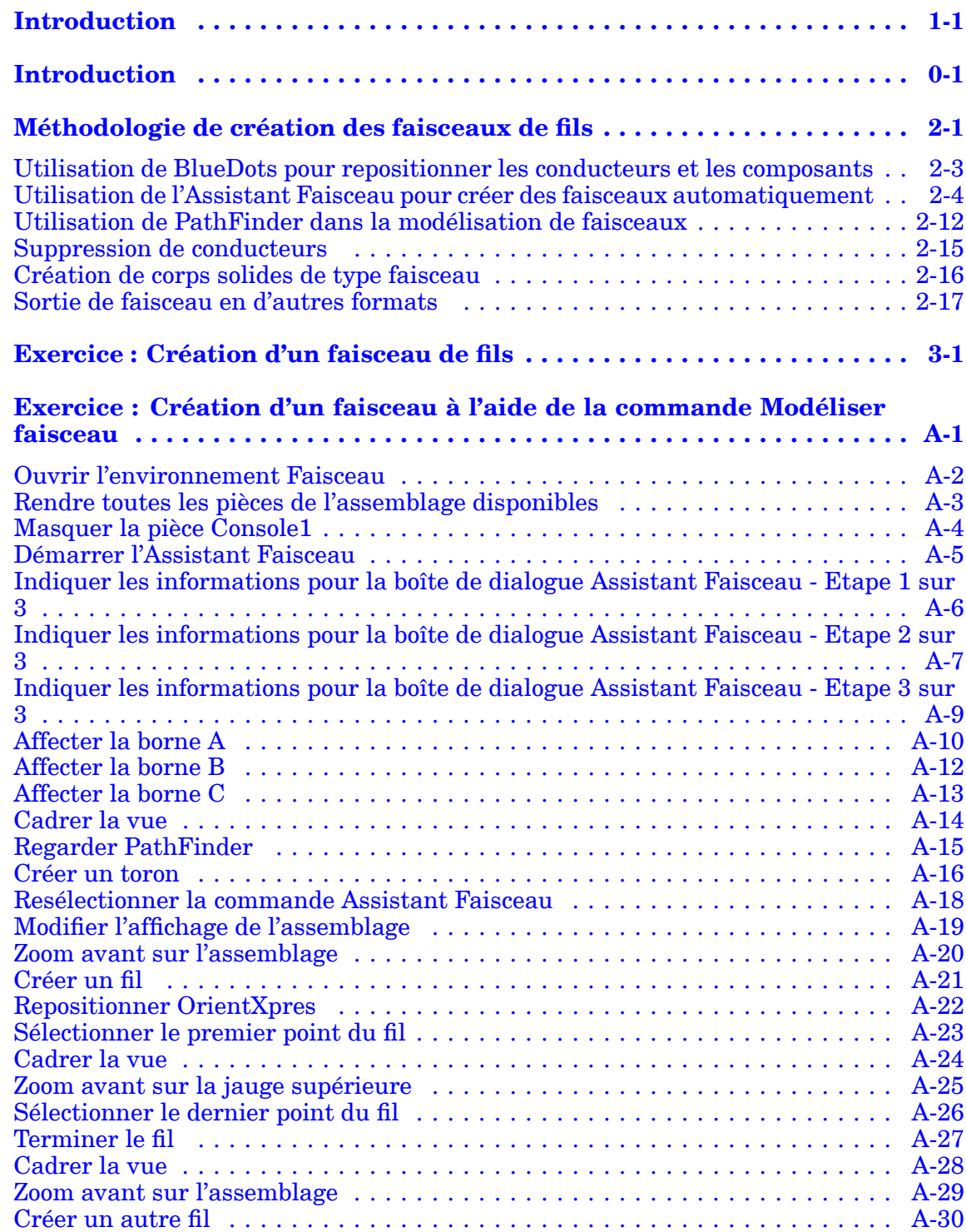

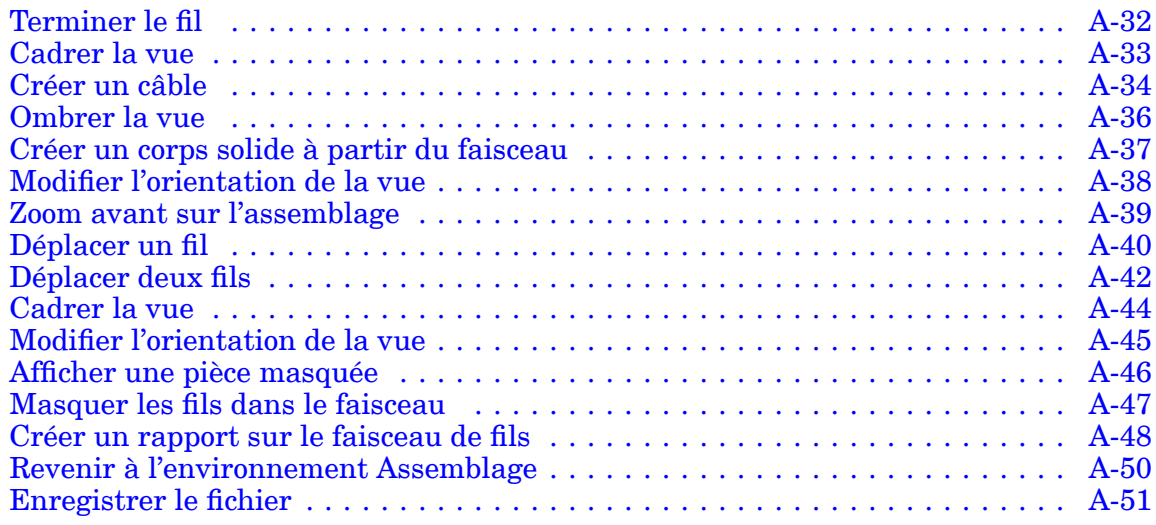

## <span id="page-6-0"></span>**Chapitre**

## *1 Introduction*

Ces modules constituent l'autoformation de Solid Edge. Cette série d'exercices est conçu pour vous aider à apprendre à utiliser Solid Edge. Vous pouvez les faire à votre rythme. Il <sup>s</sup>'agit de théorie et de pratique.

#### **Autoformation de Solid Edge**

- •**spse01510**—Esquisses
- •**spse01515**—Création de fonctions technologiques de base
- •**spse01520**—Déplacement et rotation de faces
- •**spse01525**Utilisation des relations entre les faces
- •**spse01530**—Création de fonctions technologiques de traitement
- •**spse01535**—Création de fonctions technologiques de type procédural
- •**spse01536**—Modélisation de fonctions technologiques Ordonnées et Synchrones
- •**spse01540**—Modélisation d'assemblages
- •**spse01541**—Eclaté - Rendu - Animation
- •**spse01545**—Création de mises en plan
- •**spse01546**—Modélisation de la tôlerie
- •**spse01550**—Projets possibles
- •**spse01560 Modélisation d'une surface à l'aide de surfaces**
- •**spse01610 Modélisation de bâtis à l'aide de Solid Edge**
- •**spse01640 Matrices dans les assemblages**
- •**spse01645 Bibliothèques systèmes au niveau des assemblages**
- •**spse01650 Utilisation d'assemblages de taille importante**
- •**spse01655 Révision des assemblages**
- •**spse01660 Rapports sur les assemblages**
- •**spse01665 Remplacement de pièces dans un assemblage**

#### **Chapitre 1** *Introduction*

- •**spse01670 Modélisation au sein d'un assemblage**
- •**spse01675 Fonctions d'assemblage**
- •**spse01680 Inspection des assemblages**
- •**spse01685 Assemblages alternatifs**
- •**spse01690 Composants virtuels dans les assemblages**
- •**spse01695 XpresRoute (tuyauterie)**
- •**spse01696 Création d'un faisceau de fils**
- •**spse01424**—Utilisation de Solid Edge Embedded Client

#### **Modules d'autoformation de Solid Edge**

- •**spse01510**—Esquisses
- •**spse01515**—Création de fonctions technologiques de base
- •**spse01520**—Déplacement et rotation de faces
- •**spse01525**—Utilisation des relations géométriques
- •**spse01530**—Création de fonctions technologiques de traitement
- •**spse01535**—Création de fonctions technologiques de type procédural
- •**spse01536**—Modélisation de fonctions technologiques Ordonnées et Synchrones
- •**spse01540**—Modélisation d'assemblages
- •**spse01545**—Création de mises en plan
- •**spse01546**—Modélisation de la tôlerie
- •**spse01550**—Projets possibles

#### **Commencer par les didacticiels**

Cette autoformation représente la continuation des didacticiels. Les didacticiels permettent de vous familiariser rapidement avec l'utilisation de Solid Edge. Donc, si vous <sup>n</sup>'avez pas encore utilisé Solid Edge, nous vous conseillons de commencer par les didacticiels pour apprendre les notions de base de modélisation et de modification de modèles avant de commencer cette autoformation.

## <span id="page-8-0"></span>*Introduction*

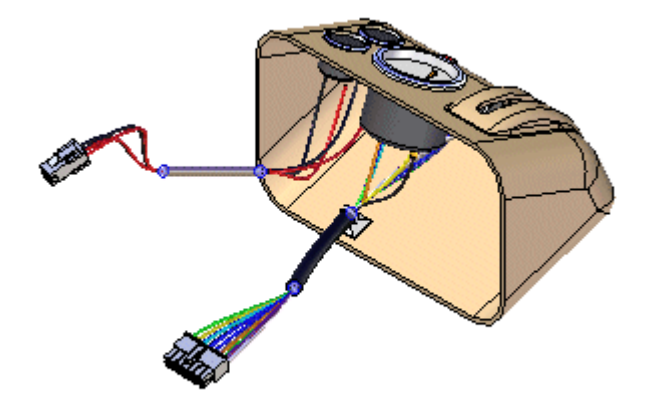

Ce didacticiel présente la méthodologie de création dans l'environnement Faisceau d'un faisceau comprenant plusieurs fils, un câble et un toron.

L'environnement Faisceau permet de créer facilement des fils, des câbles et des torons d'un point à un autre au sein de l'assemblage. La commande Modéliser faisceau offre un Assistant qui permet de créer automatiquement un faisceau selon les informations contenues dans une liste de connexions importée. Ce module offre également une séquence de travail structurée permettant de définir rapidement une trajectoire 3D entre les pièces et de définir les propriétés des fils, des câbles et des torons. Après définition de ces propriétés, le logiciel crée le fil, le câble ou le toron.

Ce didacticiel ne présente pas tout ce que peuvent effectuer les commandes de l'environnement Faisceau. Son but principal est de présenter la puissance et les possibilités d'utilisation intuitive de ces commandes et de vous permettre de faire un apprentissage rapide du produit.

## <span id="page-10-0"></span>**Chapitre**

# *2 Méthodologie de création des faisceaux de fils*

#### **Généralités sur la méthodologie de création des faisceaux**

Vous pouvez utiliser l'application Modéliser faisceau pour modéliser des assemblages comprenant des conducteurs électriques.

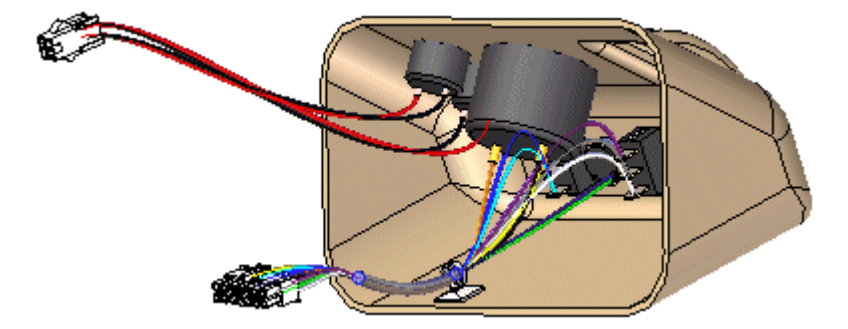

Pour activer l'application Modéliser faisceau, sélectionnez l'onglet Outils> groupe Environnement > Faisceau.

La modélisation des faisceaux dans Solid Edge <sup>n</sup>'est conçue que pour des conducteurs ronds et ne supporte pas des câbles plats.

#### **Remarque**

Il <sup>n</sup>'existe pas de limite sur le nombre de conducteurs utilisables dans un assemblage.

Généralement, il existe deux méthodes de modélisation utilisées dans la modélisation des faisceaux. La première méthode prévoit le développement préalable d'un schéma électrique 2D, puis le modèle 3D est dérivé du schéma. Dans la deuxième méthode il <sup>n</sup>'existe aucun schéma ou il <sup>n</sup>'est pas utilisé avec le modèle 3D.

#### **Méthodologie de modélisation des faisceaux**

En fonction de la méthode que vous utilisez, il existe deux séquences de travail pour la création du faisceau :

- •Automatique
- •Manuelle

#### **Méthodologie de création automatique du faisceau**

- 1. Créez une nouvelle liste, soit manuellement, soit à l'aide d'un système de CAO électrique.
- 2. Utilisez la commande Assistant Faisceau pour importer le fichier de la liste de connexions vers Solid Edge afin d'affecter les informations sur les composants, les connexions et les terminaux.
- 3. Utilisez les commandes Déplacer et Assembler pour positionner les composants placés automatiquement si l'assemblage <sup>n</sup>'est pas déjà créé.
- 4. Créez des torons et des trajectoires de fils et/ou de câbles, le cas échéant
- 5. Ajoutez les fils ou les câbles non compris dans la liste de connexions.
- 6. Vérifiez que tous les conducteurs dépassent le rayon de pliage minimal et qu'ils ont un jeu et des longueurs de débit corrects.
- 7. Créez des rapports et une représentation 3D du faisceau.

#### **Méthodologie de création manuelle du faisceau**

- 1. Créez l'assemblage pour inclure tous les composants nécessaires. Vous pouvez placer les composants dans l'environnement Faisceau.
- 2. Créez les fils et les câbles nécessaires.
- 3. Créez des torons et des trajectoires de fils et/ou de câbles, le cas échéant
- 4. Vérifiez que tous les conducteurs dépassent le rayon de pliage minimal et qu'ils ont un jeu et des longueurs de débit corrects.
- 5. Créez des rapports et une représentation 3D du faisceau.

## <span id="page-12-0"></span>**Utilisation de BlueDots pour repositionner les conducteurs et les composants**

Après avoir créé un faisceau, vous pouvez avoir besoin de modifier l'emplacement de conducteurs et de composants pour nettoyer le modèle. Lorsque vous créez un câble ou un toron, un BlueDot est créé au point de rencontre des fils, des câbles et des torons.

Vous pouvez glisser le BlueDot pour modifier la trajectoire du toron ou du câble.

### <span id="page-13-0"></span>**Utilisation de l'Assistant Faisceau pour créer des faisceaux automatiquement**

La commande Assistant Faisceau qui se trouve dans l'onglet Outils <sup>&</sup>gt; groupe Faisceau, permet de créer un faisceau de fils automatiquement. L'assistant utilise les informations stockées dans une liste de connexions importées pour propager des composants et les conducteurs dans un assemblage.

#### **Remarque**

Avant d'exécuter l'assistant, il faut utiliser la commande Affecter bornes dans l'environnement Pièce pour affecter les noms de composant et de borne pour les composants à utiliser dans le faisceau.

Lorsque vous sélectionnez la commande, une série de boîtes de dialogue vous guide dans la définition des informations nécessaires à la création d'un faisceau.

Pour obtenir de plus amples renseignements sur ce sujet, reportez-vous à la rubrique d'aide intitulée [Utilisation](#page-14-0) de l'étape 1 de l'Assistant Faisceau.

Pour obtenir de plus amples renseignements sur ce sujet, reportez-vous à la rubrique d'aide intitulée [Utilisation](#page-15-0) de l'étape 2 de l'Assistant Faisceau.

Pour obtenir de plus amples renseignements sur ce sujet, reportez-vous à la rubrique d'aide intitulée [Utilisation](#page-17-0) de l'étape 3 de l'Assistant Faisceau.

### <span id="page-14-0"></span>**Utilisation de la première étape de l'Assistant Faisceau.**

La boîte de dialogue Assistant Faisceau - Etape 1 sur 3 permet d'effectuer les opérations suivantes.

- •Format du fichier de la liste de connexions du système CAO électrique.
- •Document de composants utilisé pour créer le faisceau.
- •Document de conducteurs utilisé pour créer le faisceau.

#### **Définition du format du fichier de la liste de connexions du système CAO électrique**

L'option Format de document permet d'indiquer le format du fichier de liste de connexions utilisé pour créer le faisceau. Utilisez la liste déroulante pour afficher la liste des types de documents trouvés dans le fichier SEHarness.txt.

Le fichier SEHarness.txt, qui se trouve dans le dossier Program de Solid Edge, permet de définir le format de données des fichiers de la liste de connexions du système CAO électrique utilisés pour créer le faisceau.

Le fichier SEHarness.txt comprend trois sections.

- • Nom de la société, qui représente aussi le format affiché dans la liste du menu.
- • Définition de composant utilisée pour définir chaque colonne dans le fichier de composants.
- • Définition de connexion utilisée pour définir chaque colonne dans le fichier de connexions.

#### **Définition du document de composant utilisé pour créer le faisceau**

L'option Document de composant permet d'indiquer le document de composants utilisé pour créer le faisceau. Le format du document peut être .CMP ou .CMP\_XML.

Le document de composant comprend des informations telles que l'identification du composant, le nom du composant et la description.

#### **Définition du document de conducteur utilisé pour créer le faisceau**

L'option Document de conducteur permet d'indiquer le document de conducteurs utilisé pour créer le faisceau. Le format du document peut être .CON ou .CON\_XML.

Le document de conducteur comprend des informations décrivant des connexions dans le faisceau telles que l'identification du conducteur, la couleur et la matière, ainsi que les identifications des composants départ et arrivée.

### <span id="page-15-0"></span>**Utilisation de la deuxième étape de l'Assistant Faisceau.**

La boîte de dialogue Assistant Faisceau - Etape 2 sur 3 permet d'effectuer les opérations suivantes.

- •Affectation de composants à une identification de composant
- •Affectation d'occurrences de fichiers pièces composants déjà dans l'assemblage
- •Propagation de composants dans l'assemblage

#### **Affectation de composants**

Si vous <sup>n</sup>'utilisez pas la commande Affecter bornes pour effectuer les affectations de composants et de bornes avant d'exécuter l'assistant, le fichier composant comprendra un composant qui <sup>n</sup>'est pas affecté. Si le fichier comprend un composant non affecté, le composant sera affiché en orange dans la table. Il <sup>n</sup>'est pas nécessaire de quitter l'assistant pour affecter des composants.

Pour affecter un rôle :

- 1. Cliquez le composant dans la table des composants.
- 2. Cliquez sur la commande Affecter composant.
- 3. Cliquez la pièce à laquelle il faut affecter le composant. Le composant est propagé dans la table et les colonnes Etat et Nom d'occurrence ne sont plus en surbrillance.

Vous pouvez cliquer à l'aide du bouton droit sur la colonne Nom d'occurrence pour le composant et cliquez Parcourir dans le menu contextuel pour rechercher la pièce.

#### **Remarque**

Une pièce ne peut comprendre qu'un seul composant.

#### **Affectation d'occurrences**

Lorsque les composants sont importés avant d'exécuter l'assistant, Solid Edge affecte automatiquement une occurrence à tous les doublons de pièces dans l'assemblage sur la base de l'ordre dans lequel les pièces sont retrouvées. Si les occurrences ne sont plus dans l'ordre, vous pouvez utiliser la commande Affecter occurrence pour modifier les occurrences d'un composant.

Pour affecter une occurrence lorsqu'un composant a déjà été affecté :

- 1. Cliquez la ligne en surbrillance pour le composant comprenant l'occurrence qu'il faut modifier.
- 2. Cliquez le bouton Affecter occurrence.
- 3. Cliquez le composant auquel il faut affecter l'occurrence.

Si le même fichier pièce est sélectionné, les occurrences passent d'un fichier à l'autre. Si la pièce sélectionnée <sup>n</sup>'est pas associée à un composant, la pièce est affectée au composant en surbrillance.

Pour affecter une occurrence lorsqu'un composant <sup>n</sup>'a pas été affecté :

- 1. Cliquez le bouton Affecter occurrence.
- 2. Cliquez le composant auquel il faut affecter l'occurrence.

Si la pièce sélectionnée <sup>n</sup>'est pas associée à un composant, la pièce est affectée au composant en surbrillance. Si la pièce est associée à un composant, un message d'erreur <sup>s</sup>'affiche.

#### **Renseignement des composants**

Si une pièce indiquée dans le fichier de composant manque dans l'assemblage, vous pouvez propager le composant pendant que l'Assistant Faisceau est actif. Toutes les pièces doivent être propagées pour pouvoir passer à l'étape suivante de l'assistant. Vous pouvez ajouter les pièces via l'Assistant ou manuellement.

Pour propager un composant :

- 1. Cliquez à l'aide du bouton droit dans la colonne Occurrence pour le composant en surbrillance.
- 2. Dans le menu contextuel, cliquez sur Parcourir pour afficher la boîte de dialogue Ouvrir.
- 3. Sélectionnez la pièce appropriée et cliquez le bouton Ouvrir.
- 4. Cliquez le bouton Propager.

#### **Remarque**

Il <sup>n</sup>'est pas nécessaire de cliquer le bouton Propager après chaque recherche. Vous pouvez rechercher toutes les pièces, puis cliquer le bouton Propager.

Lors de la propagation de composants dans un assemblage, cliquez sur le bouton Options de propagation pour afficher la boîte de dialogue Options de propagation du faisceau, qui permet de définir les informations pour un tableau de composants à propager dans l'assemblage.

Le tableau comporte des informations sur les composants, mais l'emplacement dans l'assemblage des pièces associées aux composants <sup>n</sup>'est pas connu. Comme le positionnement des pièces est inconnu, elles sont placées sur le plan de référence de dessus (XY). Utilisez la commande Assembler pour positionner les pièces correctement après avoir terminé l'Assistant.

### <span id="page-17-0"></span>**Utilisation de la troisième étape de l'Assistant Faisceau.**

Elle affiche des informations sur les connexions utilisées pour créer le faisceau. Cette boîte de dialogue permet d'effectuer les opérations suivantes :

- •Affectation de bornes sur des pièces composantes
- •Suppression de fils du faisceau
- •Affectation d'attributs à un fil ou à un câble
- •Aperçu du faisceau

#### •**Affectation de bornes**

Si le fichier comprend des bornes non définies, elles sont en surbrillance orange. Il <sup>n</sup>'est pas nécessaire de quitter l'assistant pour affecter des bornes.

Pour affecter une borne :

- 1. Cliquez la borne dans la table des composants.
- 2. Cliquez sur le bouton Affecter borne.
- 3. Dans la fenêtre graphique, cliquez l'arête circulaire sur la pièce en surbrillance à laquelle il faut affecter la borne. La borne est affectée et les cellules ne sont plus en surbrillance.

#### •**Suppression de fils du faisceau**

Si un fil indiqué dans le document de connexions <sup>n</sup>'est pas nécessaire dans le faisceau, vous pouvez le supprimer.

Pour supprimer un fil du faisceau :

- 1. Cliquez à l'aide du bouton droit sur le fil à supprimer.
- 2. Dans le menu contextuel, sélectionnez l'option Supprimer fil du faisceau.

#### •**Affectation des attributs à un fil ou à un câble**

Vous pouvez affecter des attributs à un fil ou à un câble pendant l'utilisation de l'Assistant.

Pour affecter un attribut à un fil :

- 1. Cliquez dans la colonne Attributs Solid Edge pour le fil.
- 2. Cliquez la flèche du menu.

La liste comprend des attributs pour le type de fil sélectionné. Par exemple, si le fil est de taille 16, la liste <sup>n</sup>'affiche que les attributs du fil taille 16. Il existe également une entrée Supprimer filtre dans la liste qui permet de supprimer le filtre et afficher les attributs des autres types de fils.

3. Sélectionnez un attribut dans la liste.

Pour affecter un attribut à un câble :

1. Cliquez dans la colonne Attributs du câble pour le câble.

2. Cliquez la flèche du menu.

La liste comprend des attributs pour le type de câble sélectionné. Il existe également une entrée Supprimer filtre dans la liste qui permet de supprimer le filtre et afficher les attributs des autres types de câbles.

3. Sélectionnez un attribut dans la liste.

#### •**Aperçu du faisceau**

Vous pouvez utiliser le bouton Aperçu dans l'Assistant pour obtenir un aperçu du faisceau. Vous pouvez avoir l'aperçu d'une seule connexion ou utiliser les touches CTRL et MAJ pour visualiser plusieurs connexions.

Pour obtenir un aperçu du faisceau :

- 1. Sélectionnez la connexion que vous désirez visualiser.
- 2. Sélectionnez le bouton Aperçu.

Un aperçu en ligne droite de la connexion est affiché dans l'assemblage.

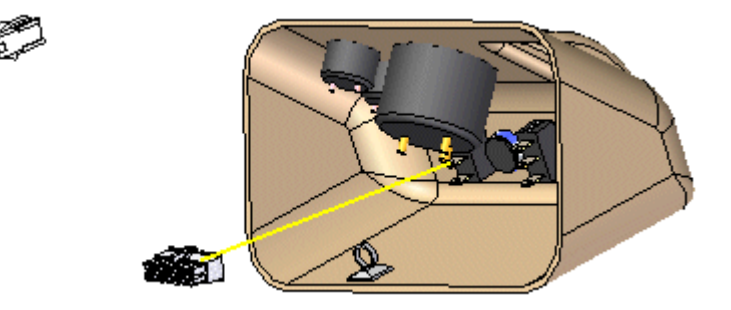

Après avoir vérifié que les informations de l'Assistant sont correctes, cliquez Fin pour créer le faisceau.

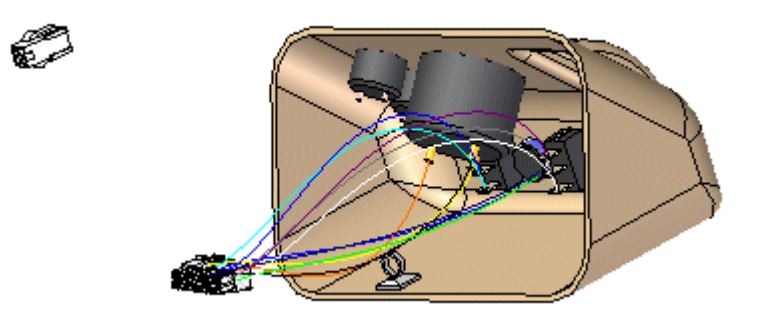

Une fois que le faisceau est terminé, vous pouvez utiliser les commandes Câble ou Toron pour grouper les fils ou les câbles dans le modèles.

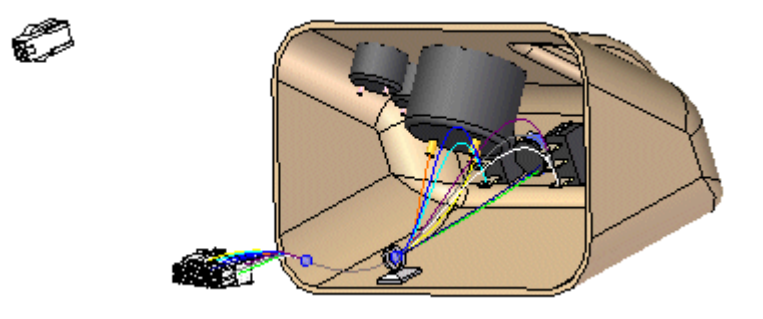

Après avoir créé un faisceau, vous pouvez avoir besoin de modifier l'emplacement de conducteurs et de composants pour nettoyer le modèle. Lorsque vous créez un câble ou un toron, un BlueDot est créé au point de rencontre des fils, des câbles et des torons.

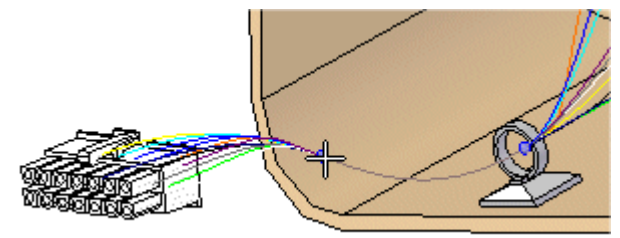

Vous pouvez glisser le BlueDot pour modifier la trajectoire du toron ou du câble.

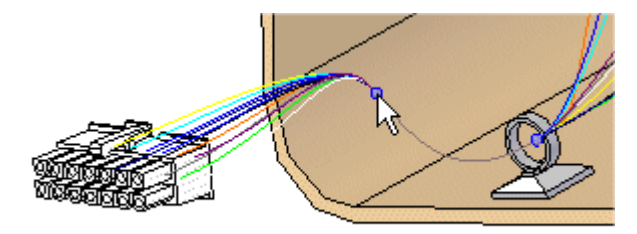

Vous pouvez aussi nettoyer le modèle du faisceau en utilisant la commande Déplacer pour glisser un composant à un nouvel emplacement.

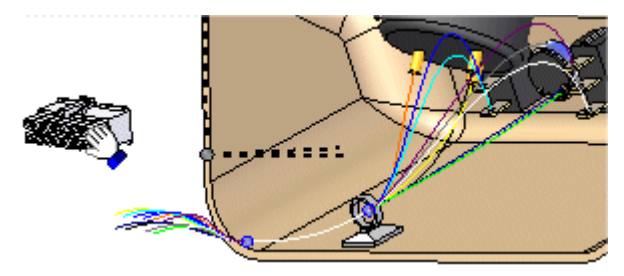

Une fois que vous déplacer le composant à un nouvel emplacement, la liaison avec les conducteurs est automatiquement mise à jour.

*Méthodologie de création des faisceaux de fils*

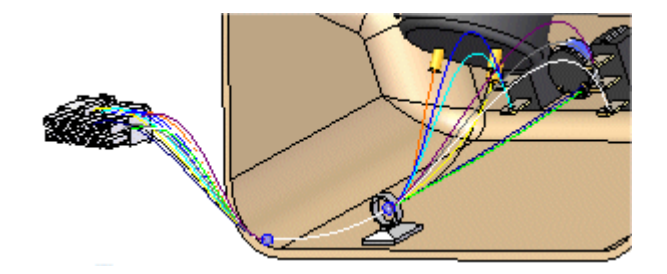

## <span id="page-21-0"></span>**Utilisation de PathFinder dans la modélisation de faisceaux**

Pendant que vous créez des trajectoires et des conducteurs, ils sont ajoutés à PathFinder.

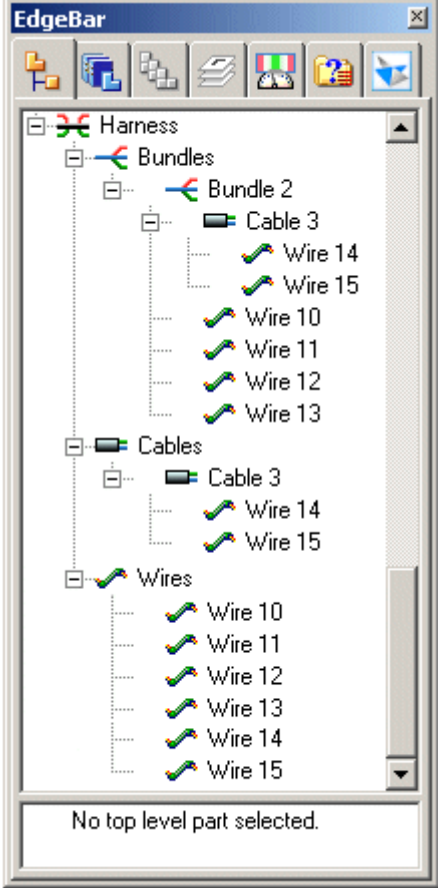

Si vous déplacez le curseur sur un conducteur dans PathFinder, toutes les occurrences du conducteur sont entourées d'un rectangle rouge et

*Méthodologie de création des faisceaux de fils*

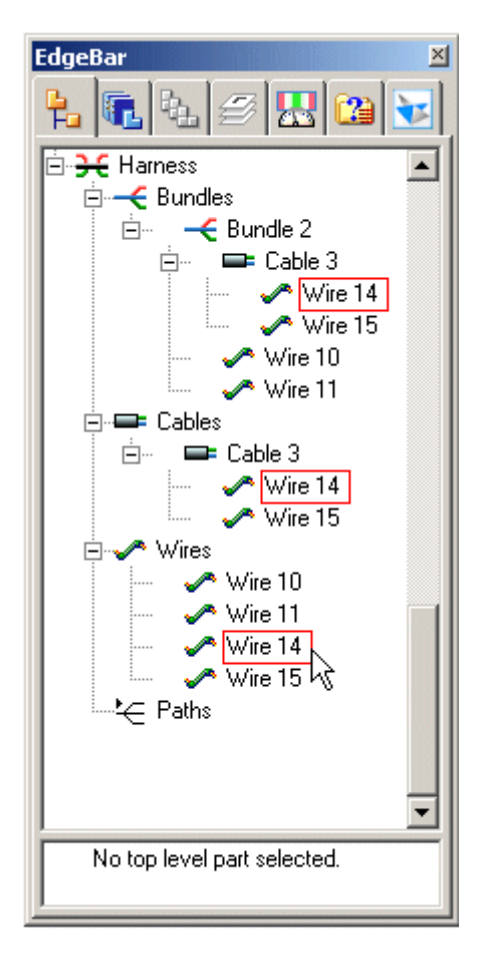

elles sont mises en surbrillance dans la fenêtre graphique.

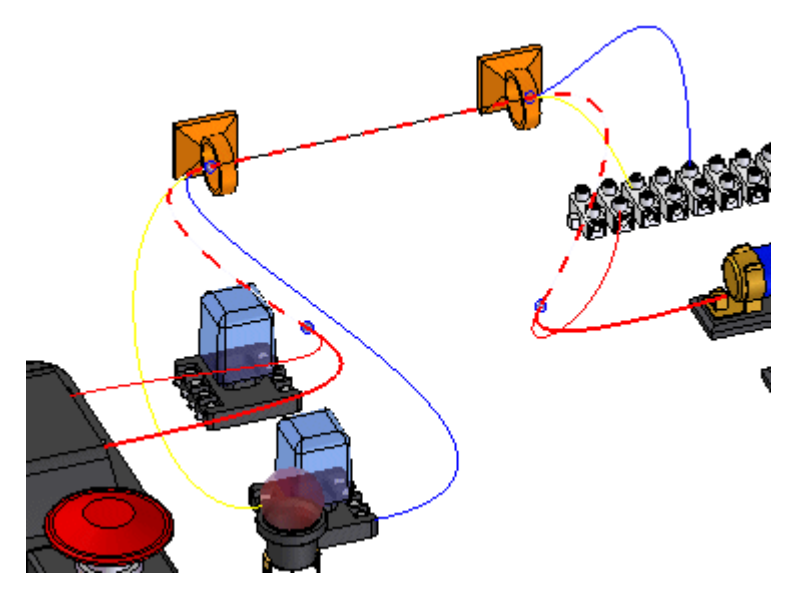

Remarquez que le fil en surbrillance est affiché dans une couleur unie jusqu'à ce qu'il fasse partie d'un câble. A ce moment, l'affichage devient un trait pointillé. Remarquez également que la couleur du trait pointillé change au point où le câble et les fils font partie d'un toron.

### **Chapitre 2** *Méthodologie de création des faisceaux de fils*

Si vous positionnez le curseur sur un câble dans PathFinder, toutes les occurrences du câble sont entourées, le câble est en surbrillance de couleur unie et le toron comprenant le câble est en surbrillance sous la forme d'un trait pointillé. Remarquez que les fils compris dans le câble ne sont pas en surbrillance.

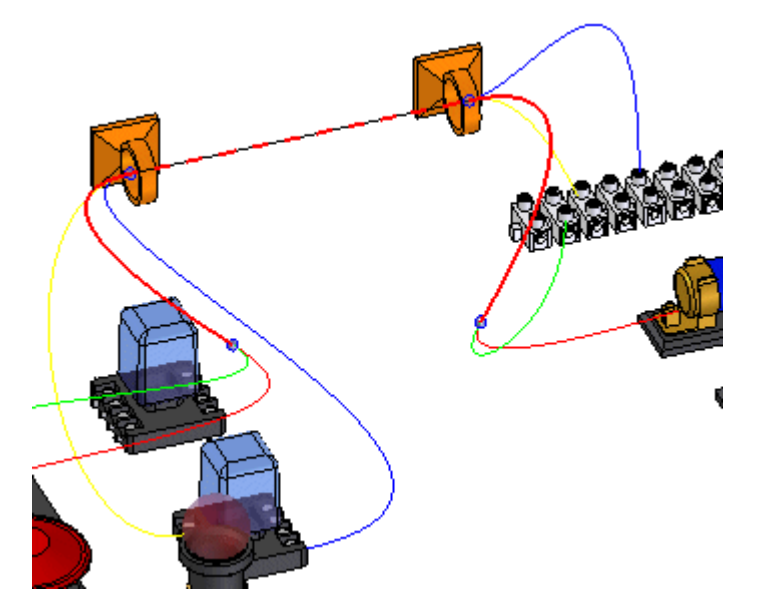

Si vous positionnez le curseur sur un toron dans PathFinder, toutes les occurrences du toron sont entourées et le toron est en surbrillance de couleur unie. Remarquez que les fils et les câbles compris dans le toron ne sont pas en surbrillance.

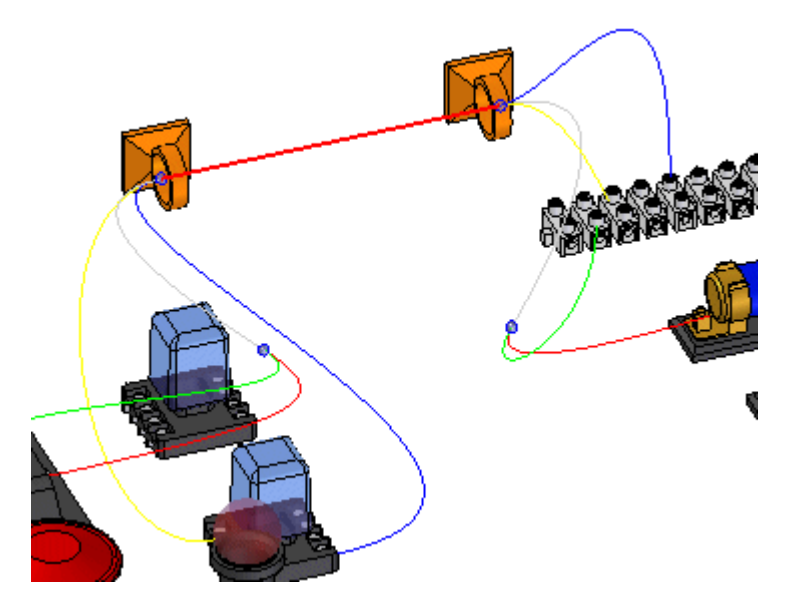

Vous pouvez cliquer à l'aide du bouton droit dans PathFinder pour afficher une liste de raccourcis de commandes qui permettent de manipuler les conducteurs.

### <span id="page-24-0"></span>**Suppression de conducteurs**

Vous pouvez utiliser la commande Supprimer pour supprimer un conducteur de son parent. Pour accéder à la commande, cliquez à l'aide du bouton droit sur un conducteur et cliquez Supprimer dans le menu contextuel.

Lorsque vous supprimez un conducteur d'un objet de niveau supérieur, il est supprimé de la définition de tous les objets de niveau supérieur. Les points de départ et d'arrivée du conducteur sont conservés. Les segments de trajectoire communs entre le conducteur sélectionné et son niveau supérieur sont supprimés de la définition du conducteur. Un nouveau segment est généré pour remplacer le segment qui <sup>a</sup> été supprimé.

### <span id="page-25-0"></span>**Création de corps solides de type faisceau**

Vous pouvez utiliser la commande Créer conducteur physique pour créer un corps solide des fils, des câbles et des torons qui constituent le faisceau. C'est utile lorsqu'il faut un rendu ou une vue en plan détaillée du faisceau.

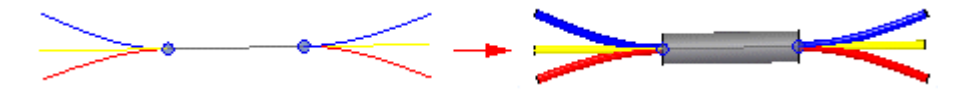

Pour accéder à la commande, dans PathFinder, cliquez à l'aide du bouton droit sur un conducteur. Le corps solide qui est créé ne concerne que le conducteur sélectionné. Autrement dit, si vous sélectionnez un câble, la commande ne crée pas de corps solide pour les fils compris dans le câble. Vous pouvez cliquer à l'aide du bouton droit sur le noeud Faisceau dans le PathFinder d'Assemblage pour créer tous les solides à la fois. Les corps solides sont incorporés dans l'assemblage et aucun nouveau document <sup>n</sup>'est ajouté à l'assemblage.

#### **Remarque**

Toutes les trajectoires trouvées dans le faisceau sans attributs ne seront pas comprises dans la création du corps solide.

Lorsque vous créez un corps solide pour un conducteur, le symbole à côté du conducteur dans PathFinder est mis à jour pour indiquer qu'un corps solide <sup>a</sup> été créé pour le conducteur.

#### **Remarque**

Pour sélectionner plusieurs conducteurs, vous pouvez enfoncer la touche CTRL, puis cliquez les conducteurs désirés. Pour sélectionner une liste de conducteurs, cliquez sur la première entrée de la liste, puis maintenez enfoncée la touche MAJ et cliquez sur la dernière entrée.

Après avoir créé un corps solide pour un conducteur, d'autres commandes du menu contextuel sont disponibles qui permettent de manipuler les corps solides.

Vous pouvez utiliser les commandes Afficher conducteur physique et Masquer conducteur physique pour définir l'affichage des corps solides. Le corps solide est automatiquement affiché lors de la création donc vous pouvez utiliser la commande Masquer conducteur physique pour masquer le corps qui vient d'être créé. Les modifications apportées à l'affichage du corps physique ne concernent pas l'état de l'affichage du conducteur utilisé pour créer le corps solide.

Vous pouvez utiliser la commande Supprimer conducteur physique pour supprimer le corps solide sans supprimer le conducteur.

### <span id="page-26-0"></span>**Sortie de faisceau en d'autres formats**

Vous pouvez utiliser la commande Enregistrer en tant qu'ECAD pour enregistrer les informations sur les composants et les connexions du faisceau afin des les utiliser dans d'autres systèmes de CAO électriques. Vous pouvez exporter les informations dans un format spécifique aux systèmes de CAO électriques ou en format .XML.

#### **Remarque**

La commande <sup>n</sup>'exporte que les informations sur les conducteurs qui ont été attribués. Les trajectoires sans attribut ne sont pas comprises dans le fichier.

Lorsque vous sélectionnez la commande, la boîte de dialogue Enregistrer en tant qu'ECAD est affichée. Vous pouvez utiliser cette boîte de dialogue pour indiquer le format d'enregistrement du fichier. Vous pouvez aussi définir le nom, l'emplacement et le format des fichiers de composant et de connexion.

Le fichier de composants comprend des informations sur les composants du faisceau telles que l'identification du composant, le nom du composant et la description. Vous pouvez enregistrer les fichiers composants au format .CMP ou .CMP\_XML.

Le fichier de connexions comprend des informations sur les connexions dans le faisceau telles que l'identification du fil, les identifications des composants de départ et d'arrivée. Vous pouvez enregistrer les fichiers composants en format .CON ou .CON\_XML.

## <span id="page-28-0"></span>**Chapitre**

# *3 Exercice : Création d'un faisceau de fils*

Cet exercice présente la modélisation d'un faisceau comprenant plusieurs fils, un câble et un toron.

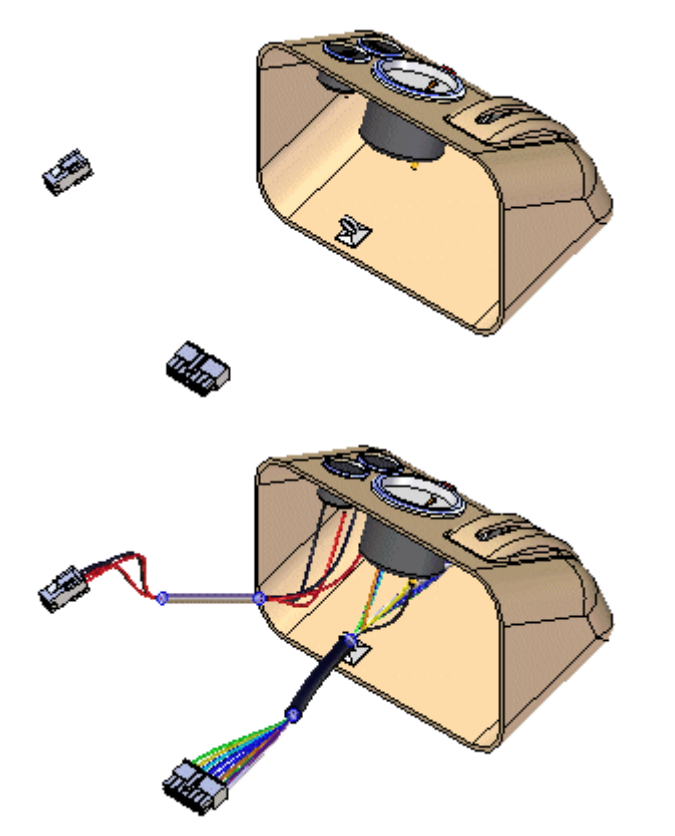

Reportez-vous à l'**Annexe A** pour retrouver cet exercice.

# <span id="page-30-0"></span>*A Exercice : Création d'un faisceau à l'aide de la commande Modéliser faisceau*

#### **Ouvrir le fichier de l'exercice**

Dans le dossier *Training* de Solid Edge, ouvrez le fichier *seaabwh.asm*. Dans la boîte de dialogue Ouvrir fichier, sélectionnez l'option Tout activer pour ouvrir l'assemblage en rendant disponibles toutes les pièces.

<span id="page-31-0"></span>**A** *Exercice : Création d'un faisceau à l'aide de la commande Modéliser faisceau*

## **Ouvrir l'environnement Faisceau**

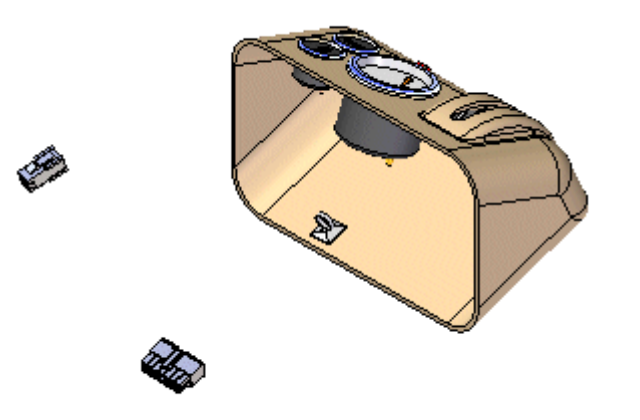

 $\Box$ Cliquez sur l'onglet Outils <sup>&</sup>gt; groupe Environnements <sup>&</sup>gt; Modéliser faisceau.

Le système affiche la barre d'outils Faisceau qui permet de créer des conducteurs de faisceau (fils, câbles ou torons).

Vous pouvez utiliser PathFinder

## <span id="page-32-0"></span>**Rendre toutes les pièces de l'assemblage disponibles**

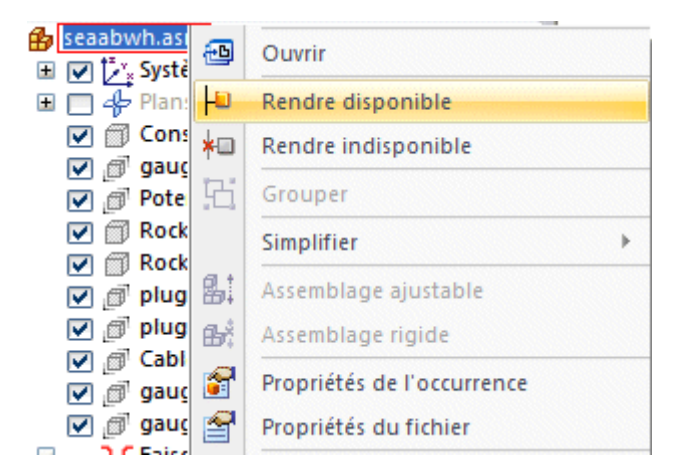

Pour cet exercice, il faut rendre disponibles les pièces de l'assemblage. Plusieurs facteurs déterminent la disponibilité de toutes les pièces de l'assemblage sur la machine.

Pour assurer de rendre disponibles toutes les pièces, dans PathFinder,  $\Box$ cliquez à l'aide du bouton droit sur l'entrée seaabwh.asm, puis sur l'option Rendre disponible du menu contextuel.

<span id="page-33-0"></span>**A** *Exercice : Création d'un faisceau à l'aide de la commande Modéliser faisceau*

## **Masquer la pièce Console1**

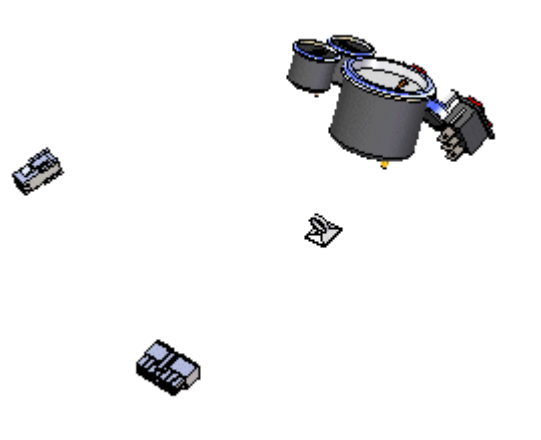

- Dans l'onglet PathFinder, placez le curseur de la souris sur l'entrée Console1.par, puis cliquez sur le bouton droit de la souris pour afficher le menu contextuel.
- $\Box$ Dans le menu contextuel, cliquez sur Masquer pour masquer la pièce.

*Exercice : Création d'un faisceau à l'aide de la commande Modéliser faisceau*

### <span id="page-34-0"></span>**Démarrer l'Assistant Faisceau**

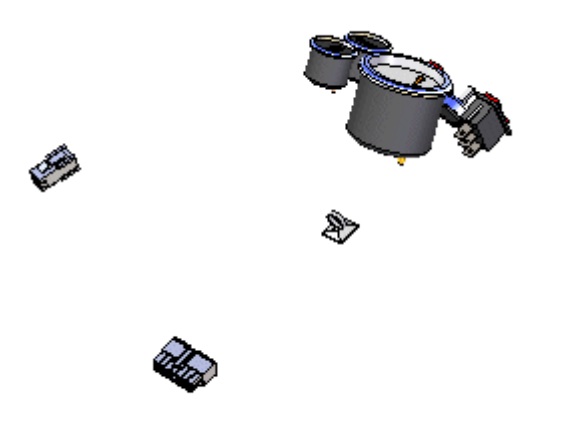

L'Assistant Faisceau consiste en trois boîtes de dialogue qui permettent de créer automatiquement un faisceau selon les informations contenues dans une liste de connexions importée.

 $\Box$ Cliquez sur le bouton Assistant Faisceau dans la barre d'outils Faisceau.

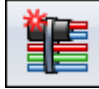

## **Indiquer les informations pour la boîte de dialogue Assistant Faisceau - Etape 1 sur 3**

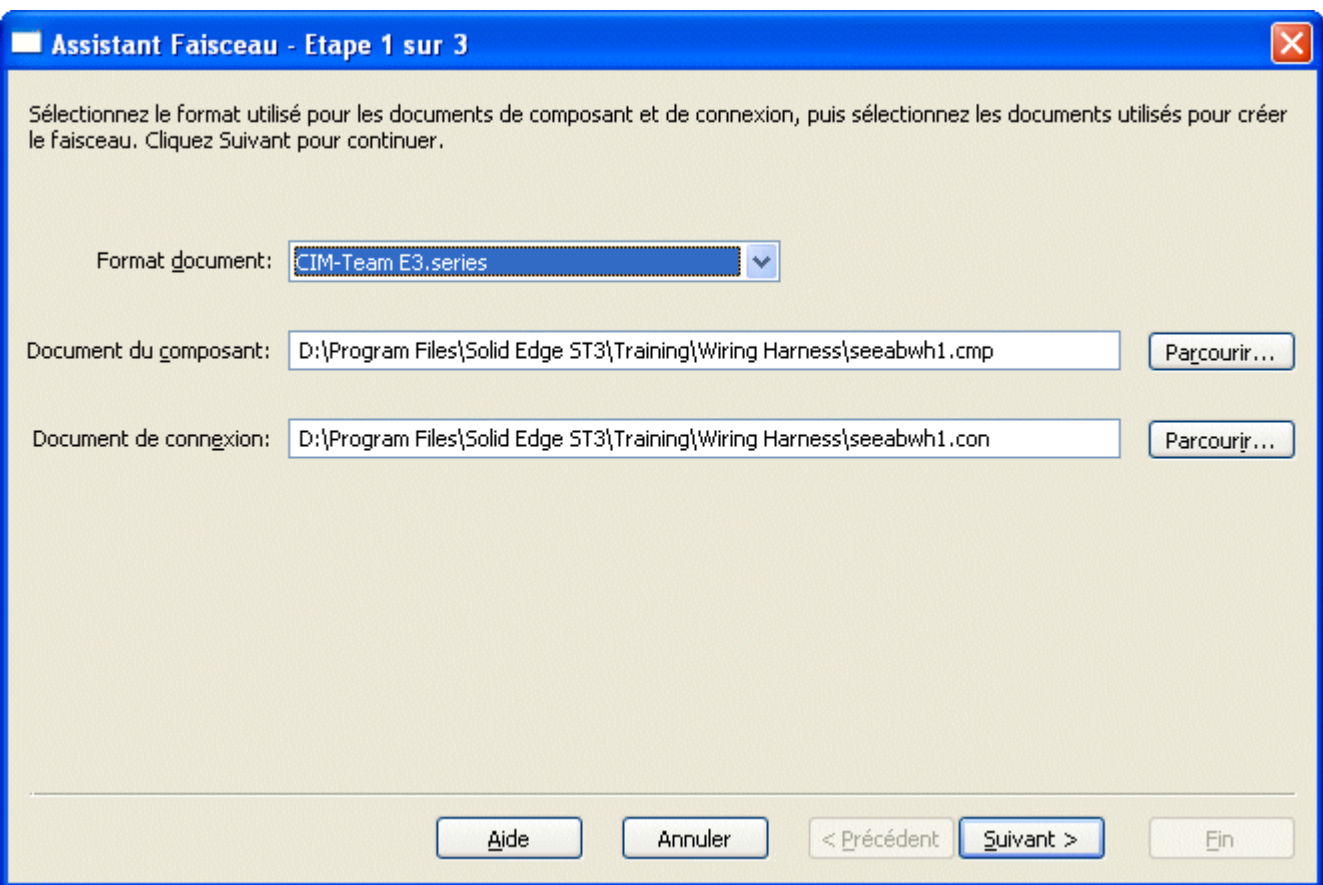

La boîte de dialogue Assistant Faisceau - Etape 1 sur 3 permet de définir les paramètres suivants :

- •Format du fichier de la liste de connexions CAO électrique.
- •Document de composants utilisé pour créer le faisceau.
- • Document de conducteurs utilisé pour créer le faisceau.
	- $\Box$ Dans la zone Format de document, cliquez sur la flèche du menu et sélectionnez Exemple dans la liste.
	- $\Box$  Dans la zone Document du composant, utilisez le bouton Parcourir pour sélectionnez le fichier \program Files\Solid Edge ST3\Training\Wiring Harness\Seeabwh1.cmp.
	- Dans la zone Document de connexion, utilisez le bouton Parcourir pour  $\mathcal{L}_{\mathcal{A}}$ sélectionnez le fichier \program Files\Solid Edge ST3\Training\Wiring Harness\Seeabwh1.con.
	- $\Box$  Cliquez sur le bouton Suivant.

<span id="page-35-0"></span>
#### **Indiquer les informations pour la boîte de dialogue Assistant Faisceau - Etape 2 sur 3**

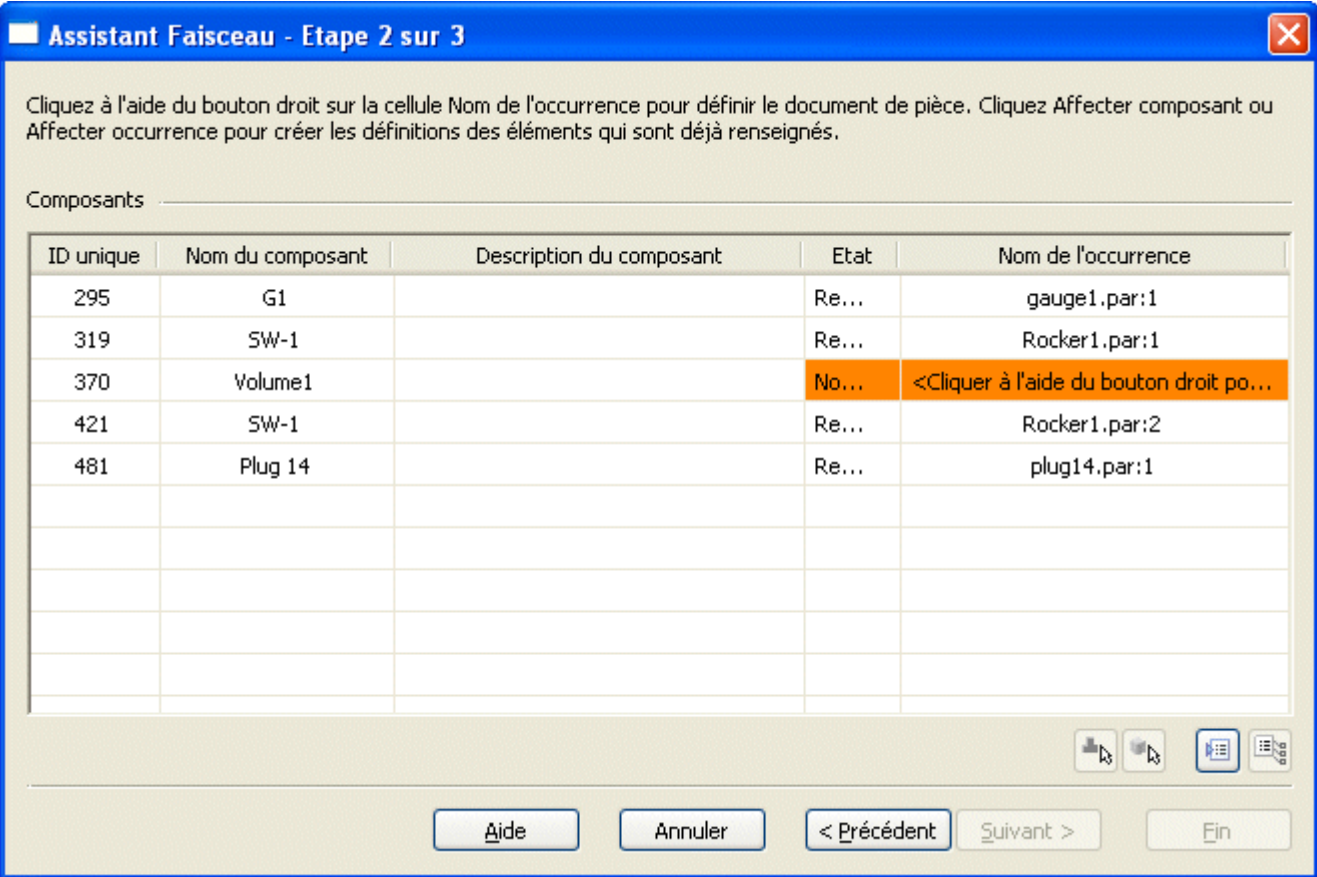

La boîte de dialogue Assistant Faisceau - Etape 2 sur 3 permet d'afficher les informations sur les composants utilisés pour créer le faisceau. Cette boîte de dialogue permet d'effectuer les opérations suivantes :

- •Affectation de composants
- •Affectation d'occurrences
- •Renseignement des composants

Remarquez que l'état du composant Volume 1 est l'état Non renseigné. Cela indique que le composant <sup>n</sup>'a pas encore été affecté à une pièce. Normalement, vous utilisez la commande Affecter bornes pour affecter les composants et les bornes avant d'exécuter l'Assistant. Cependant, si cela <sup>n</sup>'est pas le cas, vous pouvez effectuer ces affectations à l'aide de l'Assistant.

- $\Box$  Cliquez sur la ligne comprenant Volume 1 et cliquez le bouton Affecter composant  $\frac{d\mathbf{r}}{d\mathbf{r}}$
- $\Box$  Dans la fenêtre graphique, cliquez sur Potentiometer 2. par, comme l'indique l'illustration.

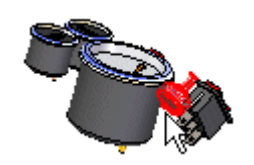

Remarquez que la boîte de dialogue est mise à jour pour indiquer que l'état de Volume 1 est désormais l'état Renseigné.

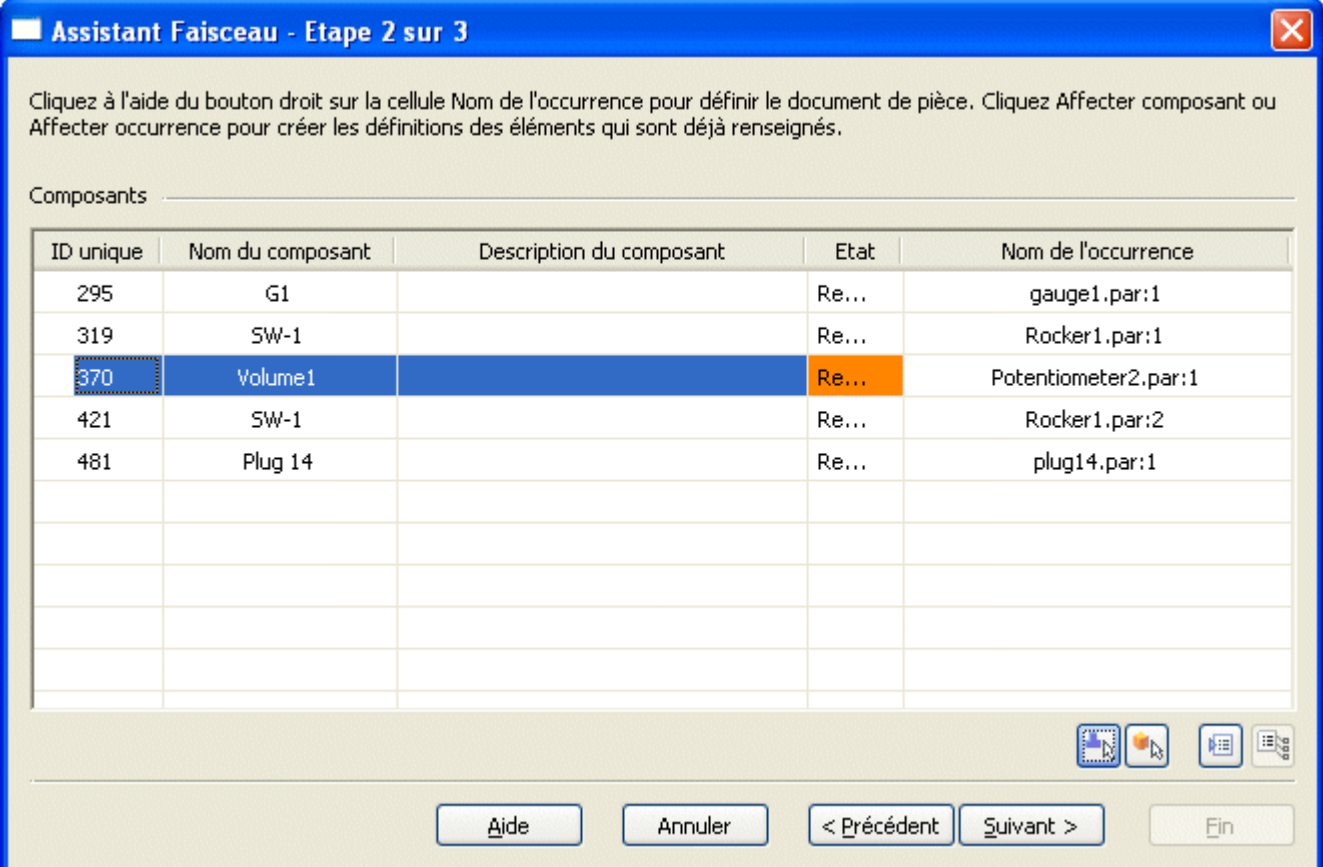

 $\Box$  Cliquez sur le bouton Suivant.

#### **Indiquer les informations pour la boîte de dialogue Assistant Faisceau -**

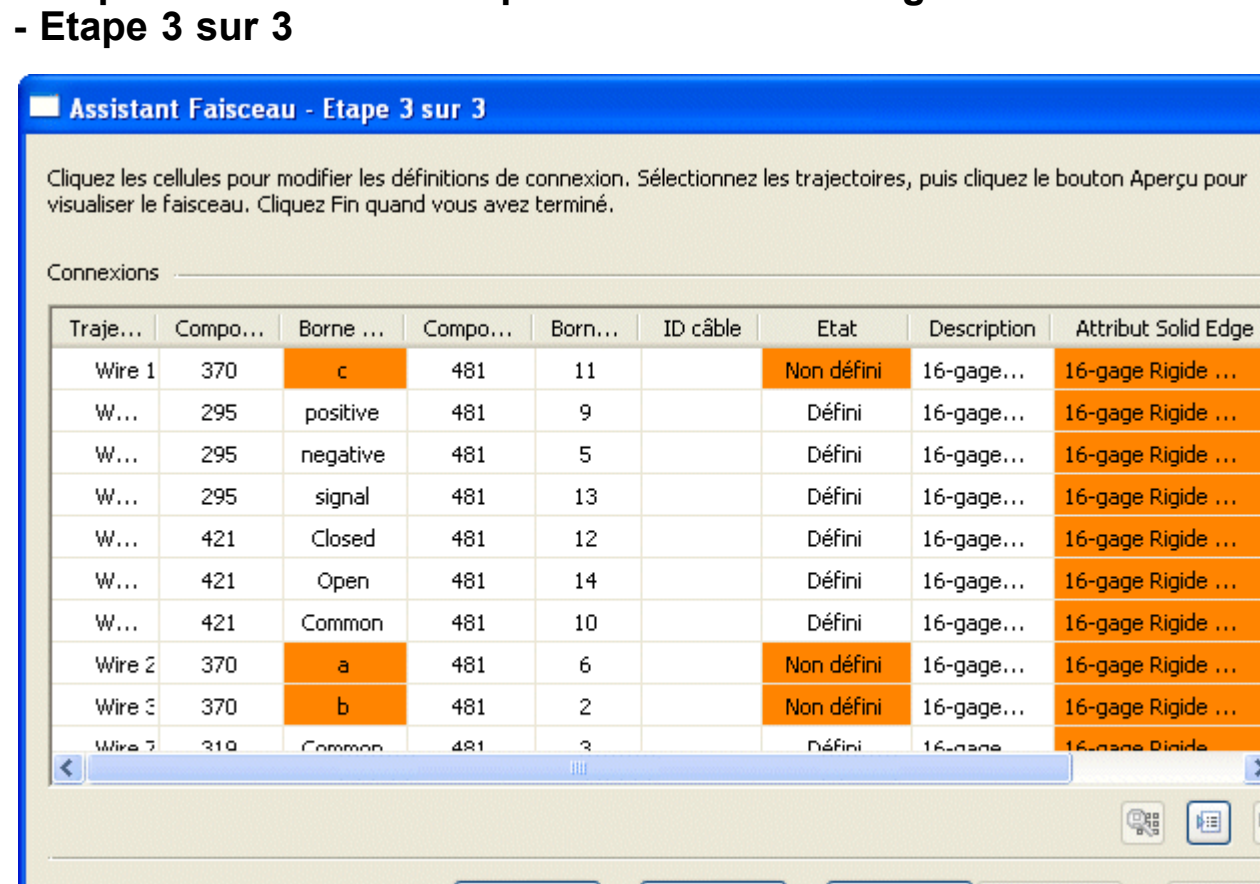

La boîte de dialogue Assistant Faisceau - Etape 1 sur 3 permet d'afficher les informations sur les conducteurs utilisés pour créer le faisceau. Cette boîte de dialogue permet d'effectuer les opérations suivantes :

Annuler

<Précédent

 $S$ uivant  $>$ 

- •Affectation de bornes
- •Suppression de fils du faisceau
- •Affectation des attributs à un fil ou à un câble

Aide

•Aperçu du faisceau

Remarquez qu'il existe trois bornes de départ en surbrillance orange et que l'état de ces bornes est l'état Non défini. Il <sup>s</sup>'agit de bornes du composant Volume 1 qui doivent être définies.

jide ...

椢

**Fin** 

v ×

d<sub>b</sub>

### **Affecter la borne A**

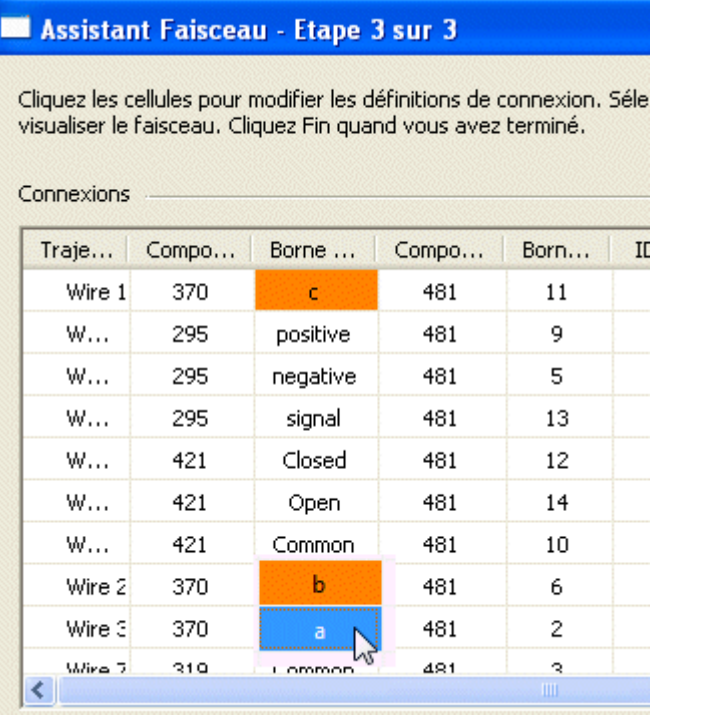

Cliquez la borne de départ a et cliquez le bouton Affecter borne  $\frac{\mathbf{b}_k}{\mathbf{b}}$ Dans la barre d'état en bas de la fenêtre, cliquez sur le bouton Aire de

visualisation

 $\Box$ 

 $\Box$  Cliquez au-dessus et sur la gauche de la pièce Potetionmeter 2. par, puis cliquez à nouveau en dessous et sur la droite. Cette opération <sup>a</sup> pour effet de définir un rectangle qui devient l'aire de visualisation.

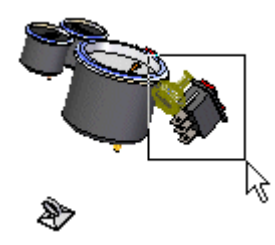

- $\Box$  Cliquez sur le bouton droit de la souris pour quitter la commande Aire de visualisation.
- $\Box$  Cliquez l'arête circulaire pour affecter la borne a.

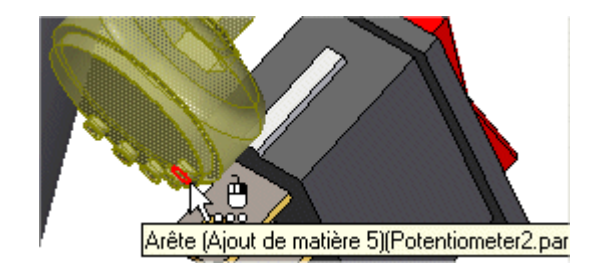

## **Affecter la borne B**

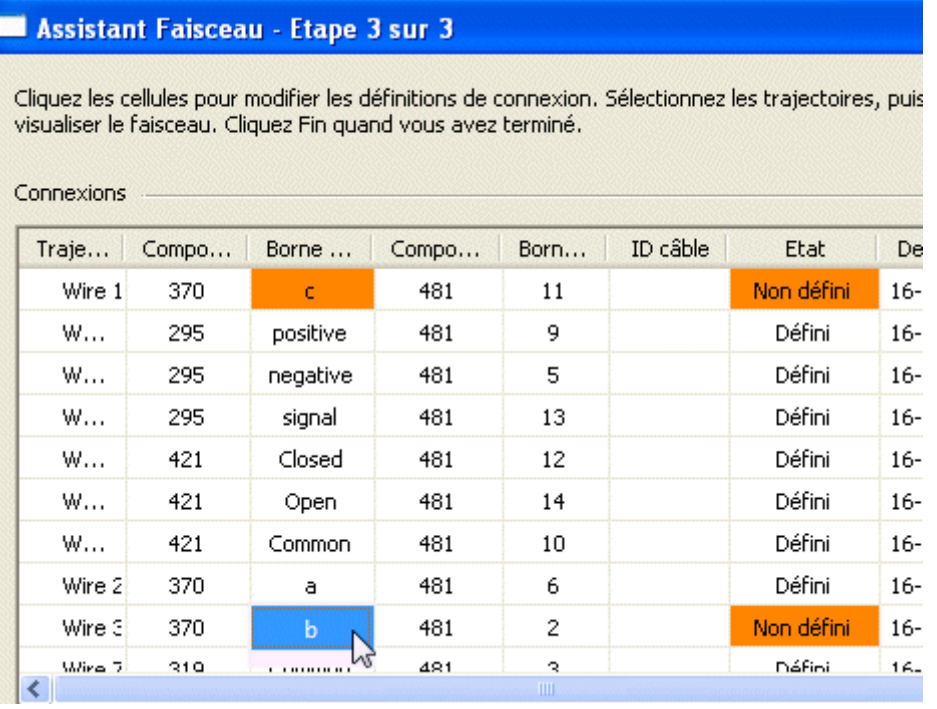

Cliquez la borne de départ b et cliquez le bouton Affecter borne  $\frac{d\mathbf{p}}{d\mathbf{q}}$  $\Box$ 

Cliquez l'arête circulaire pour affecter la borne.  $\Box$ 

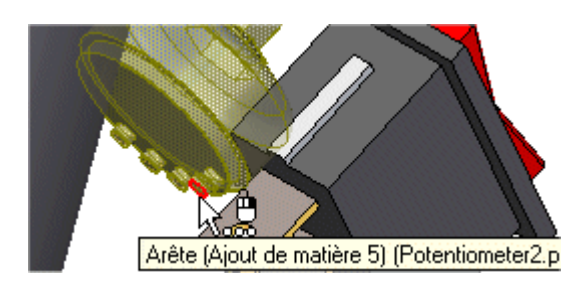

## **Affecter la borne C**

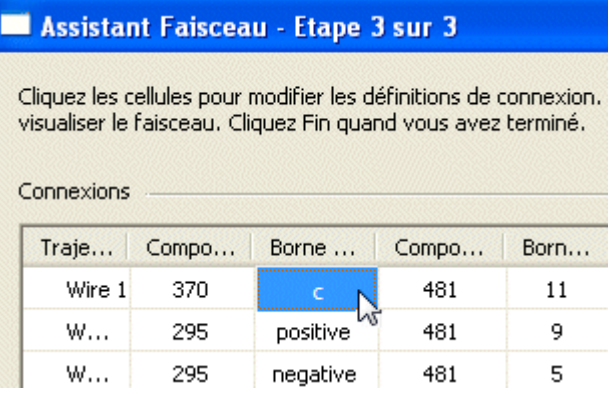

- Cliquez la borne de départ c et cliquez le bouton Affecter borne  $\frac{d\mathbf{b}}{d\mathbf{b}}$  $\Box$
- Cliquez l'arête circulaire pour affecter la borne.  $\Box$

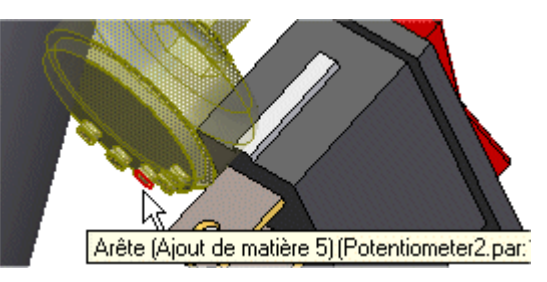

 $\Box$  Sélectionnez le bouton Fin pour fermer l'assistant.

## **Cadrer la vue**

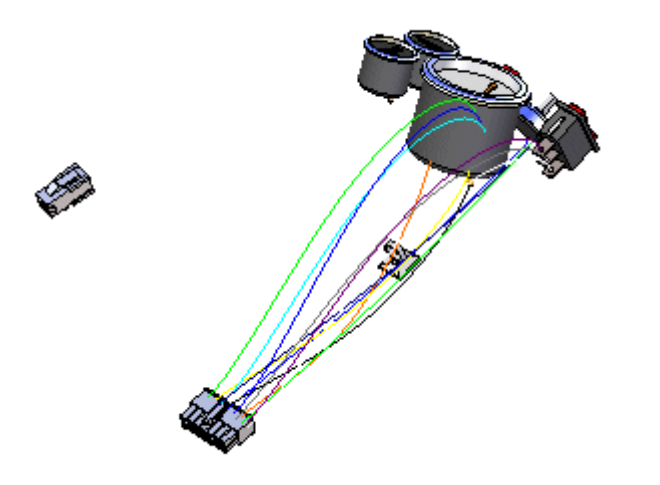

Cliquez dans l'onglet Affichage <sup>&</sup>gt; groupe Orientation <sup>&</sup>gt; bouton Cadrer pour cadrer l'assemblage dans la fenêtre.

## **Regarder PathFinder**

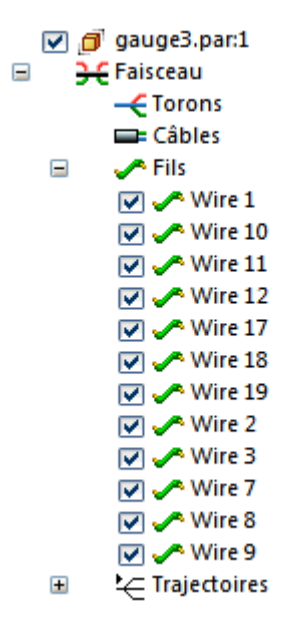

 $\Box$  Dans PathFinder, cliquez sur le symbole + à côté de l'entrée Fils.

Remarquez que des entrées ont été ajoutées pour chaque fil créé à l'aide de l'Assistant Faisceau.

#### **Créer un toron**

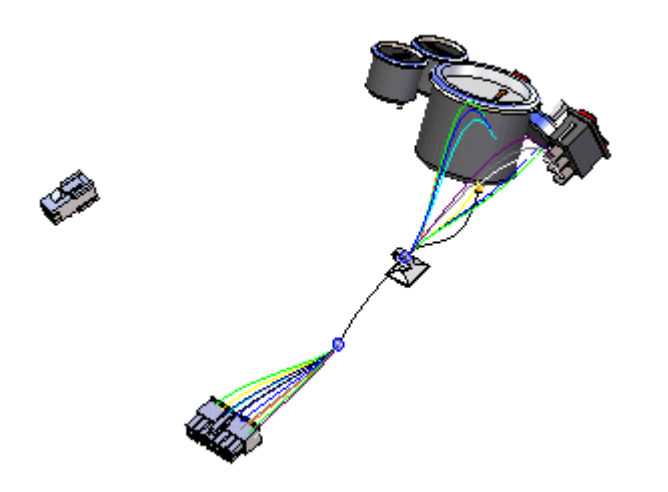

La commande Toron permet de créer un toron à partir d'un ensemble de fils et de câbles. Le résultat est une seule trajectoire qui peut être créée à travers plusieurs composants au sein de l'assemblage du faisceau. Lors de la définition de la trajectoire, vous pouvez définir des points pour créer la trajectoire ou vous pouvez sélectionner une trajectoire existante créée à l'aide de la commande Trajectoire. Pour ce toron, la trajectoire <sup>a</sup> déjà été créée.

- $\Box$  Dans PathFinder, cliquez sur la flèche à côté de l'entrée Trajectoires.
- $\Box$  Cliquez à l'aide du bouton droit sur Path 1 et cliquez Afficher dans le menu contextuel.
- Cliquez dans l'onglet Accueil <sup>&</sup>gt; groupe Faisceau <sup>&</sup>gt; bouton Toron .  $\Box$
- $\Box$  Maintenez enfoncé le bouton gauche de la souris, puis glissez un rectangle autour de plug14.par, comme l'indique l'illustration, pour sélectionner les fils à inclure dans le toron.

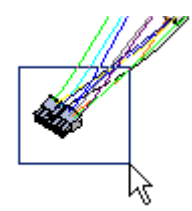

- $\Box$  Cliquez sur le bouton Accepter.
- $\Box$  Vérifiez que le bouton Utiliser trajectoire existante  $\boxed{\mathcal{A}}$  est sélectionné dans la barre de commande.
- $\Box$  Cliquez sur la trajectoire existante comme cela est représenté dans l'illustration.

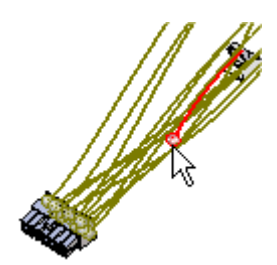

- Cliquez sur le bouton Accepter.  $\Box$
- $\Box$ Cliquez sur Aperçu, puis sur le bouton Fin.

#### **Resélectionner la commande Assistant Faisceau**

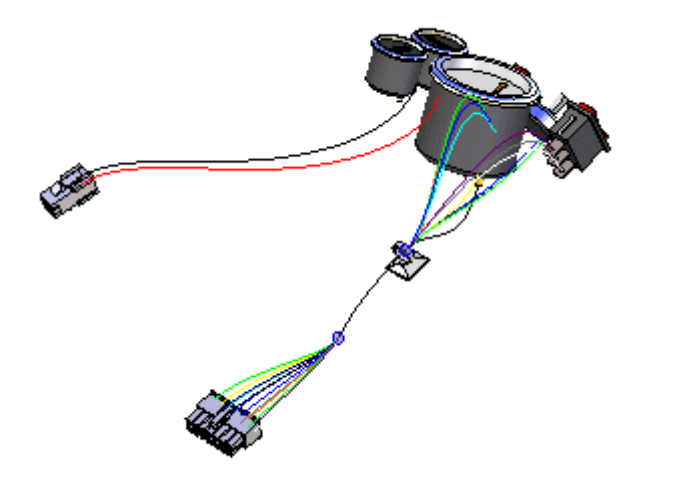

Il faut utiliser l'Assistant Faisceau pour placer un autre ensemble de fils dans l'assemblage.

 $\Box$  Cliquez dans l'onglet Accueil > groupe Assistants > bouton Assistant

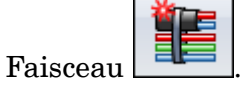

- Dans la boîte de dialogue Assistant Faisceau Etape 1 sur 3, effectuez les  $\Box$ opérations suivantes :
- $\Box$  Dans la zone Format de document, cliquez sur la flèche du menu et sélectionnez Exemple dans la liste.
- $\Box$  Dans la zone Document du composant, utilisez le bouton Parcourir pour sélectionnez le fichier \program Files\Solid Edge ST3\Training\Wiring Harness\Seeabwh2.cmp.
- $\Box$  Dans la zone Document de connexion, utilisez le bouton Parcourir pour sélectionnez le fichier \program Files\Solid Edge ST3\Training\Wiring Harness\Seeabwh2.con.
- $\Box$  Cliquez sur le bouton Suivant.
- Dans la boîte de dialogue Assistant Faisceau Etape 2 sur 3, cliquez sur le bouton Suivant.
- □ Dans la boîte de dialogue Assistant Faisceau Etape 3 sur 3, cliquez sur le bouton Fin.

# **Modifier l'affichage de l'assemblage**

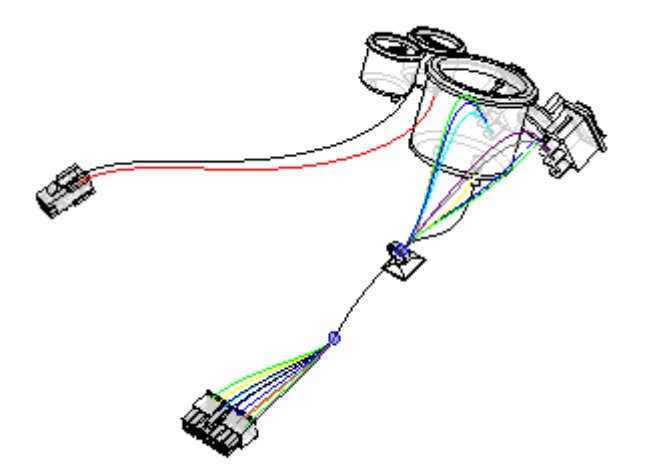

 $\Box$  Dans la barre d'état en bas de la fenêtre, cliquez sur le bouton Arêtes visibles et cachées **D**.

### **Zoom avant sur l'assemblage**

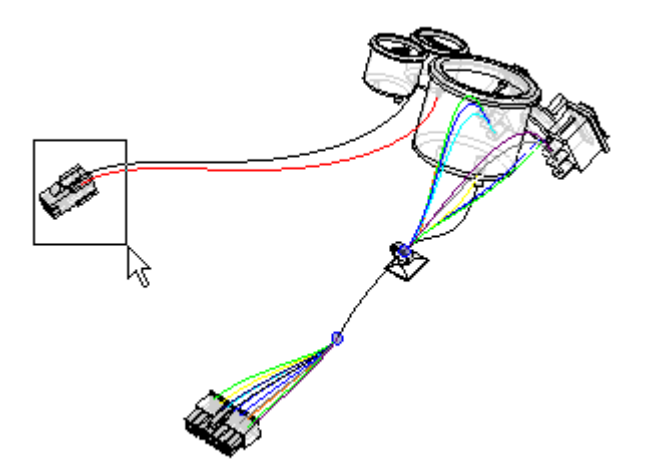

- Dans la barre d'état en bas de la fenêtre, cliquez sur le bouton Aire de visualisation .
- $\Box$  Cliquez au-dessus et sur la gauche de la pièce plug4.par, puis cliquez à nouveau en dessous et sur la droite du ventilateur, comme l'indique l'illustration. Cette opération <sup>a</sup> pour effet de définir un rectangle qui devient l'aire de visualisation.
- $\Box$  Cliquez sur le bouton droit de la souris pour quitter la commande Aire de visualisation.

## **Créer un fil**

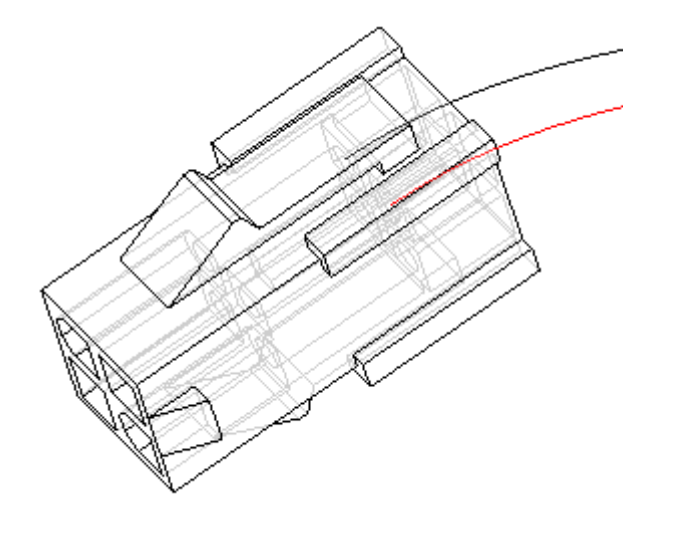

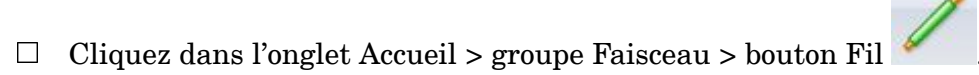

## **Repositionner OrientXpres**

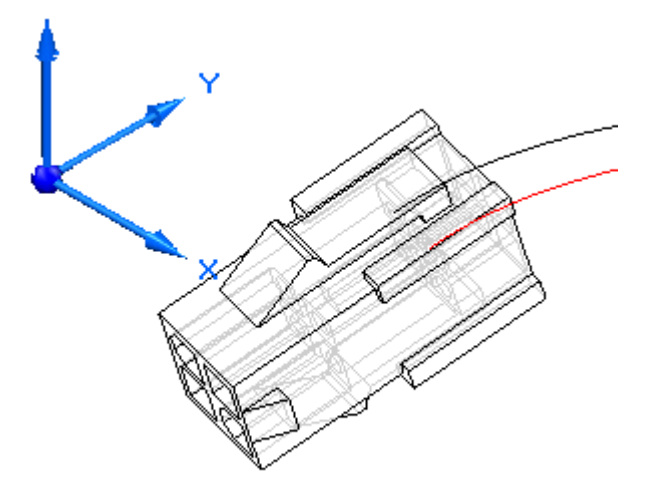

 $\Box$  Placez le curseur de la souris sur l'origine OrientXpres, puis maintenez enfoncé le bouton gauche de la souris et déplacez OrientXpres à l'emplacement indiqué.

#### **Remarque**

Pendant le reste de l'exercice, repositionnez OrientXpres lorsqu'il encombre la vue.

# **Sélectionner le premier point du fil**

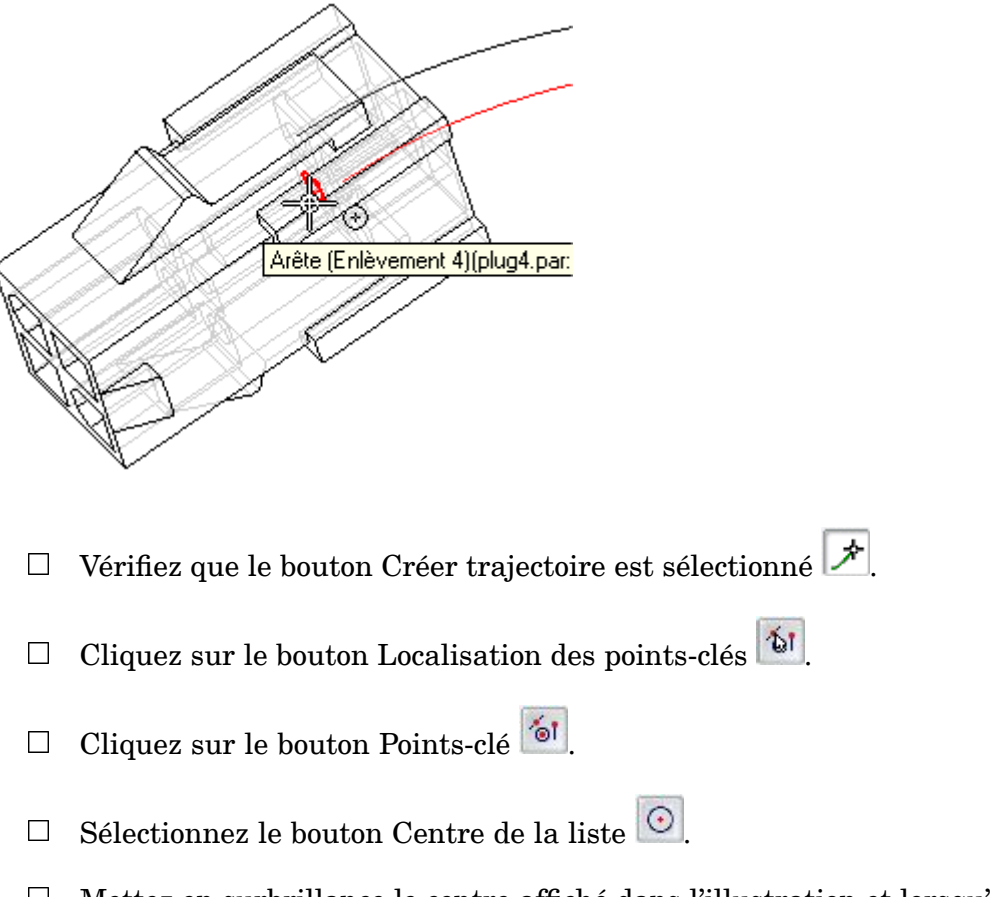

Mettez en surbrillance le centre affiché dans l'illustration et lorsqu'il est en  $\Box$ surbrillance, cliquez pour le sélectionner.

## **Cadrer la vue**

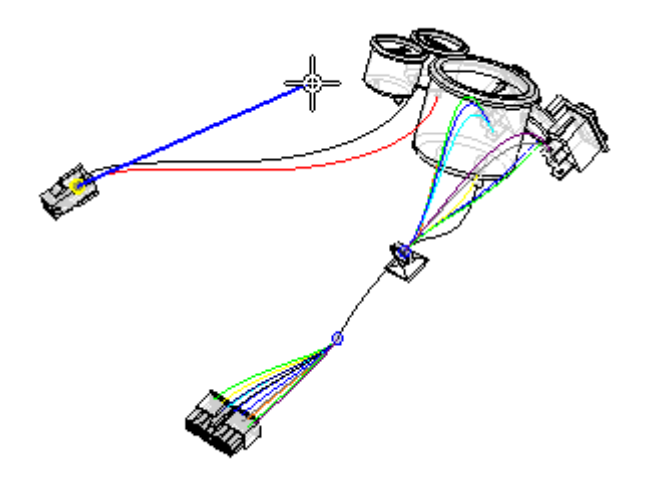

Cliquez dans l'onglet Affichage <sup>&</sup>gt; groupe Orientation <sup>&</sup>gt; bouton Cadrer pour cadrer l'assemblage dans la fenêtre.

#### **Zoom avant sur la jauge supérieure**

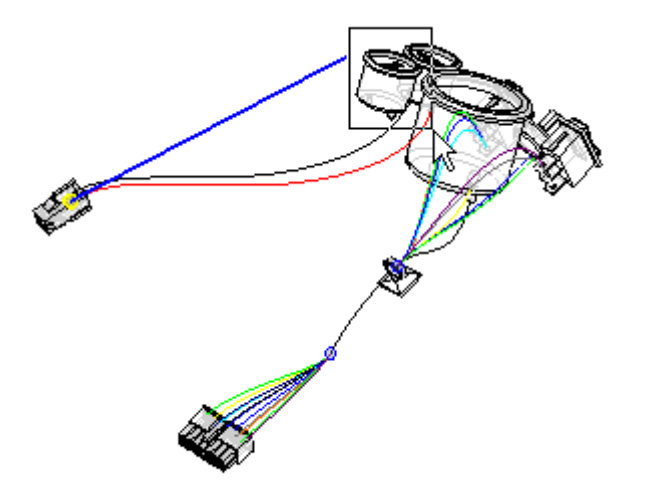

- Dans la barre d'état en bas de la fenêtre, cliquez sur le bouton Aire de visualisation  $\sqrt{2}$
- $\Box$  Cliquez au-dessus et à gauche de la jauge supérieure, puis cliquez à nouveau en dessous et à droite du ventilateur, comme l'indique l'illustration. Cette opération <sup>a</sup> pour effet de définir un rectangle qui devient l'aire de visualisation.
- $\Box$  Cliquez sur le bouton droit de la souris pour quitter la commande Aire de visualisation.

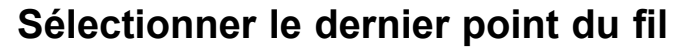

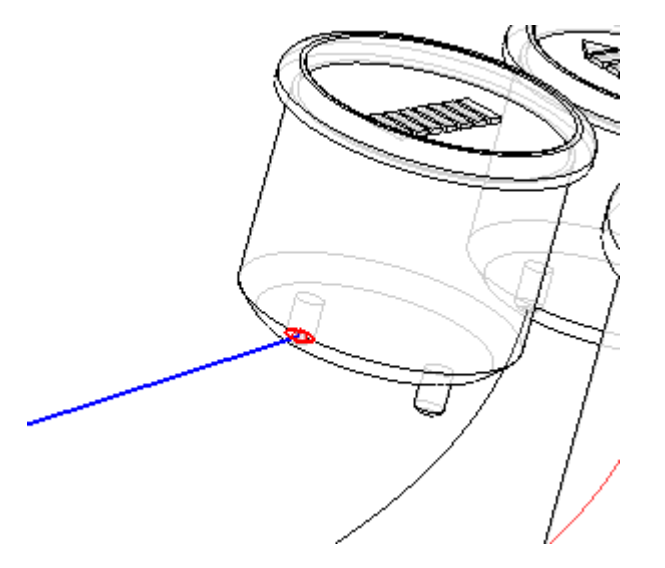

- $\Box$  Mettez en surbrillance le centre affiché dans l'illustration et lorsqu'il est en surbrillance, cliquez pour le sélectionner.
- $\Box$  Positionnez le curseur au-dessus et au-delà de la borne, comme l'indique l'illustration, puis cliquez à l'aide du bouton droit pour accepter le point final.

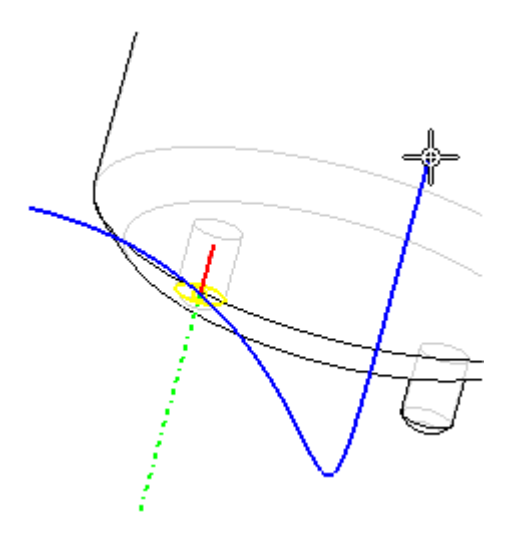

 $\Box$  Sélectionnez la matière comme cela est représenté dans l'illustration.

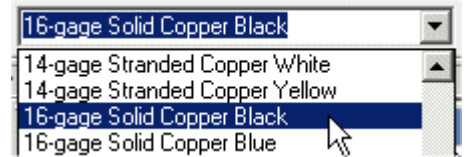

 $\Box$ Sélectionnez le bouton Aperçu.

# **Terminer le fil**

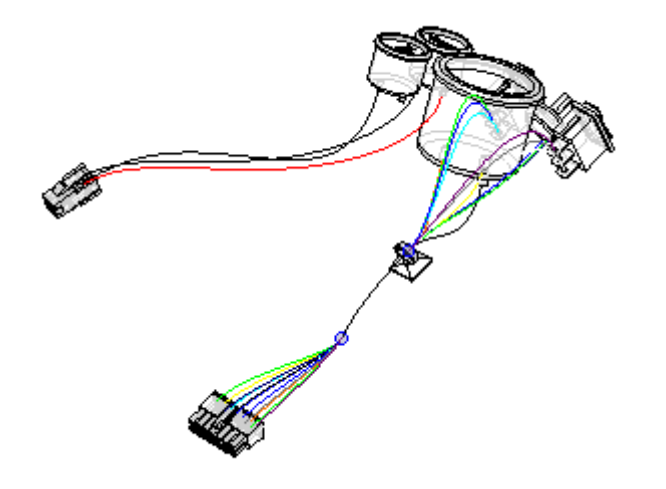

 $\quad \Box \quad$  Sélectionnez le bouton Fin pour terminer le fil.

## **Cadrer la vue**

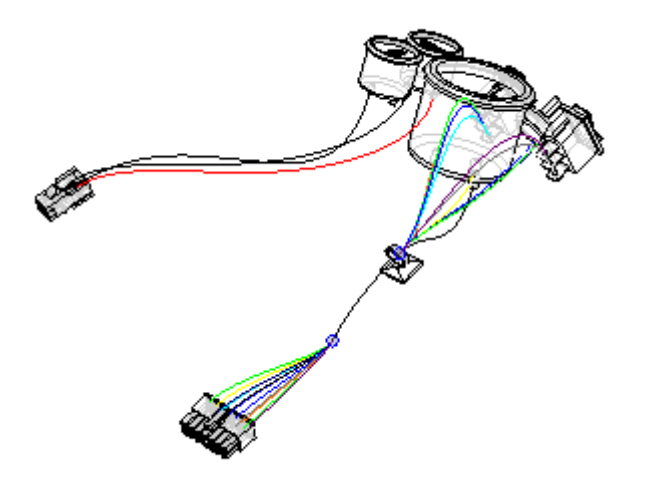

Cliquez dans l'onglet Affichage <sup>&</sup>gt; groupe Orientation <sup>&</sup>gt; bouton Cadrer pour cadrer l'assemblage dans la fenêtre.

**A-28** *Création d'un faisceau de fils* **spse01696**

## **Zoom avant sur l'assemblage**

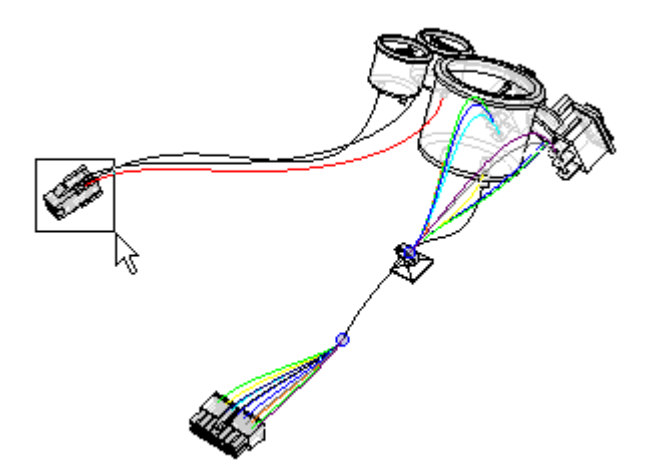

- Dans la barre d'état en bas de la fenêtre, cliquez sur le bouton Aire de visualisation
- $\Box$  Cliquez au-dessus et sur la gauche de la pièce plug4.par, puis cliquez à nouveau en dessous et sur la droite du ventilateur, comme l'indique l'illustration. Cette opération <sup>a</sup> pour effet de définir un rectangle qui devient l'aire de visualisation.
- $\Box$  Cliquez sur le bouton droit de la souris pour quitter la commande Aire de visualisation.

## **Créer un autre fil**

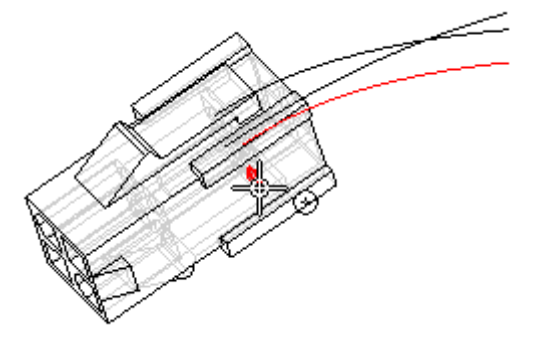

- $\Box$  Cliquez dans l'onglet Accueil > groupe Faisceau > bouton Fil Utilisez la même option que vous avez utilisé pour créer le premier fil.
- $\Box$ Sélectionnez l'arête circulaire représentée dans l'illustration pour définir le premier point du fil.

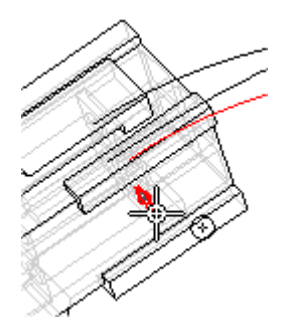

 $\Box$ Sélectionnez l'arête circulaire représentée dans l'illustration pour définir le dernier point du fil.

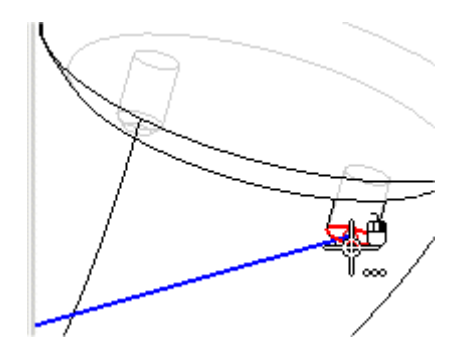

 $\Box$ Positionnez le fil comme indiqué dans l'illustration, puis cliquez sur le bouton Accepter.

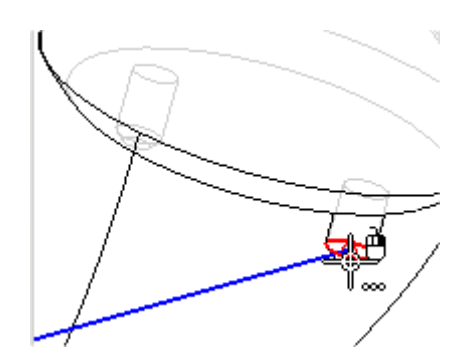

Sélectionnez la matière comme cela est représenté dans l'illustration.  $\Box$ 

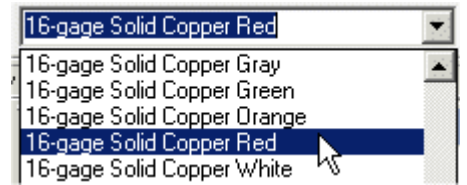

Sélectionnez le bouton Aperçu.

## **Terminer le fil**

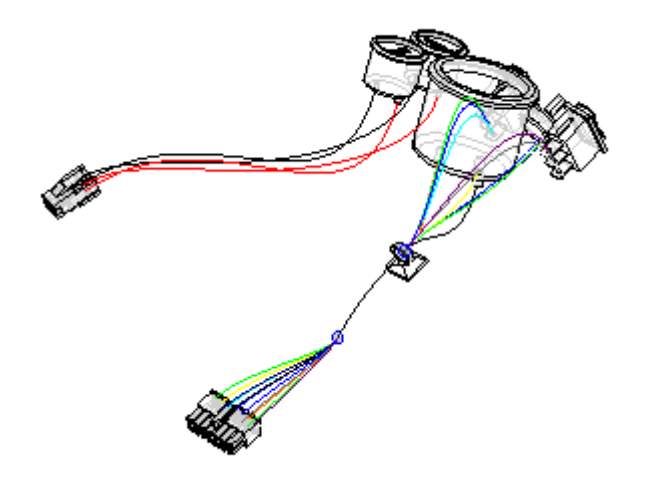

 $\quad \Box \quad$  Sélectionnez le bouton Fin pour terminer le fil.

**A-32** *Création d'un faisceau de fils* **spse01696**

#### **Cadrer la vue**

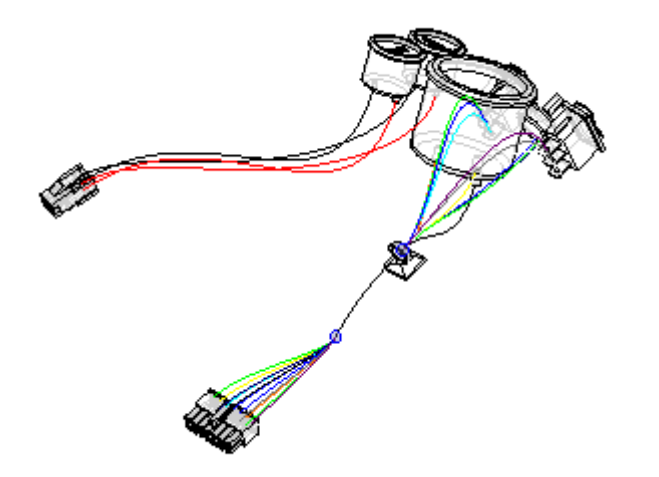

Cliquez dans l'onglet Affichage <sup>&</sup>gt; groupe Orientation <sup>&</sup>gt; bouton Cadrer pour cadrer l'assemblage dans la fenêtre.

#### **Créer un câble**

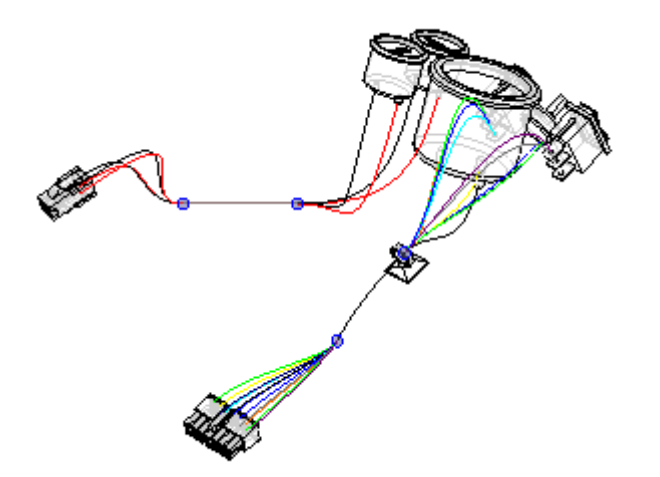

- Cliquez dans l'onglet Accueil <sup>&</sup>gt; groupe Faisceau <sup>&</sup>gt; bouton Câble .  $\Box$
- $\Box$  Maintenez enfoncé le bouton gauche de la souris, puis glissez un rectangle autour de plug4.par, comme l'indique l'illustration, pour sélectionner les fils à inclure dans le câble.

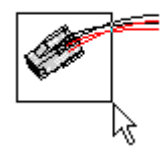

- $\Box$ Cliquez sur le bouton Accepter.
- Vérifiez que le bouton Créer trajectoire est sélectionné  $*$ .  $\Box$
- $\Box$ Créez la trajectoire selon les indications.

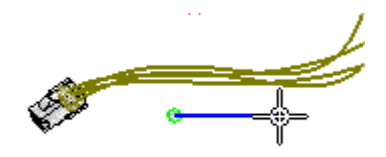

Sélectionnez 22/15-gage Stranded Copper Gray comme matière, comme  $\Box$ l'indique l'illustration.

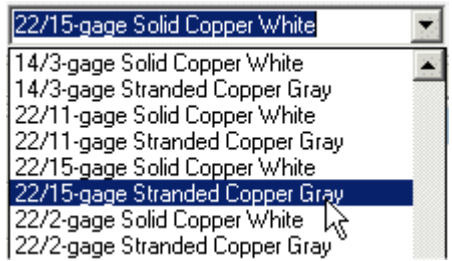

Cliquez sur Aperçu, puis sur le bouton Fin.

## **Ombrer la vue**

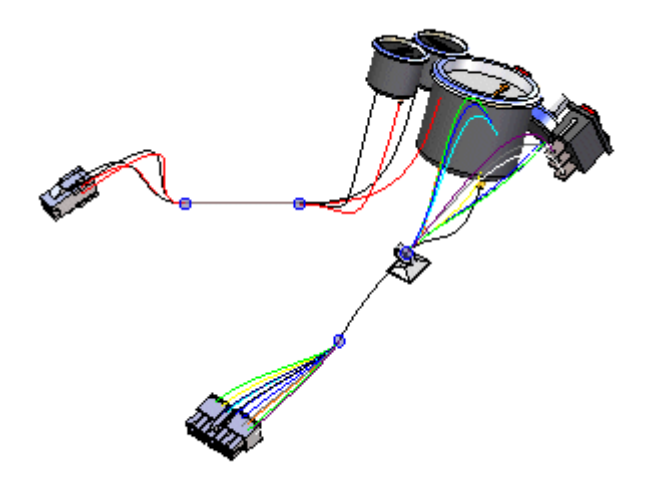

 $\Box$  Dans la barre d'état en bas de la fenêtre, cliquez sur le bouton Ombrage avec arêtes visibles  $\boxed{\Box}$ .

# **Créer un corps solide à partir du faisceau**

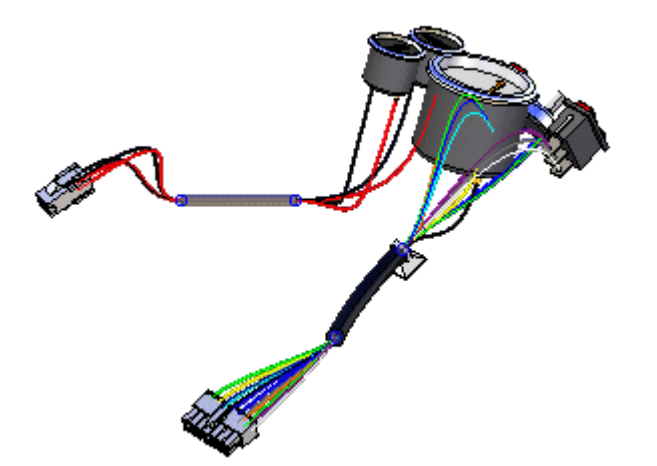

- Cliquez dans l'onglet Accueil <sup>&</sup>gt; groupe Sélection <sup>&</sup>gt; bouton Outil de  $\Box$ sélection <del>d</del>
- $\Box$ Dans PathFinder, cliquez à l'aide du bouton droit sur l'entrée Faisceau pour afficher le menu contextuel.
- $\Box$ Dans le menu contextuel, sélectionnez l'option Créer conducteur physique.

Le traitement <sup>s</sup>'effectue, puis les corps solides sont créés pour les conducteurs du faisceau.

## **Modifier l'orientation de la vue**

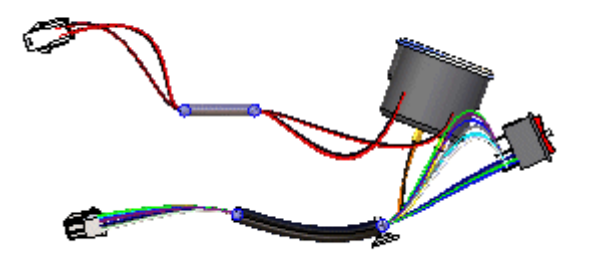

 $\Box$ Appuyez sur les touches **Crtl <sup>+</sup> R** pour aligner la vue par rapport à la vue de droite.

## **Zoom avant sur l'assemblage**

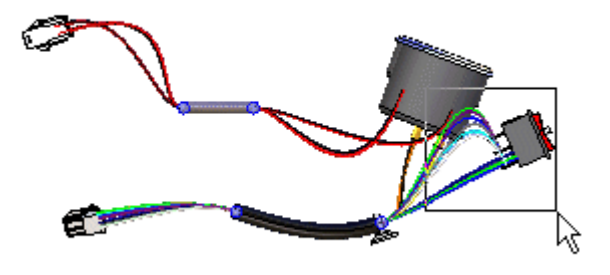

- Dans la barre d'état en bas de la fenêtre, cliquez sur le bouton Aire de visualisation .
- $\Box$  Cliquez au-dessus et sur la gauche de la pièce rocker1.par, puis cliquez à nouveau en dessous et sur la droite de rocker1.par, comme l'indique l'illustration.
- $\Box$  Cliquez sur le bouton droit de la souris n'importe où dans la fenêtre pour mettre fin à la commande Aire de visualisation.

## **Déplacer un fil**

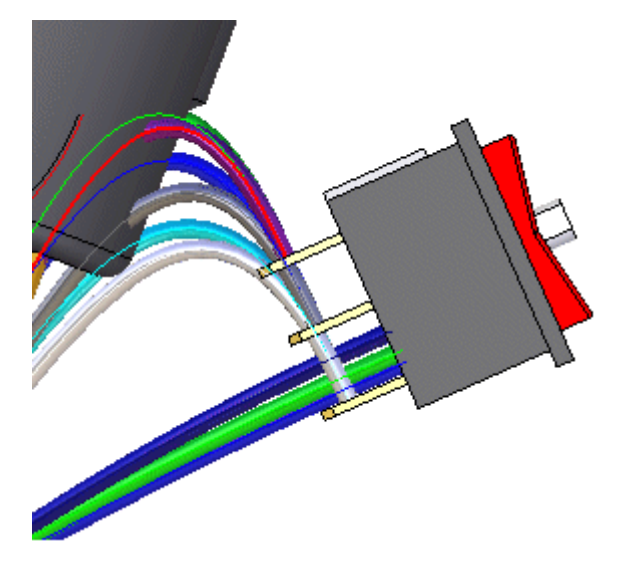

- $\Box$ Positionnez le curseur sur la trajectoire mise en surbrillance dans l'illustration, arrêtez tout mouvement de la souris pendant un instant et remarquez que l'image du curseur change pour indiquer que plusieurs possibilités de sélection existent. Notez également que l'image du curseur indique le bouton à cliquer pour afficher la liste QuickPick. Dans ce cas, il s'agit du bouton droit de la souris  $\mathbb{R}^{\square}_{\text{loc}}$ .
- $\Box$  Cliquez sur le bouton droit de la souris pour afficher la liste QuickPick. Déplacez le curseur sur les entrées de la liste QuickPick et notez que des éléments différents du modèle sont mis en surbrillance. L'outil QuickPick permet d'effectuer une sélection immédiatement sans effectuer un tri dans un ensemble de sélection.
- $\Box$  Utilisez l'outil QuickPick pour mettre en surbrillance la trajectoire utilisée pour définir le fil 9, puis cliquez sur le bouton droit de la souris. Dans cet exemple, il <sup>s</sup>'agit de Path\_25 mais votre trajectoire peut avoir un autre nom. Si plusieurs trajectoires sont affichées dans QuickPick, sélectionnez celle qui est la plus proche de l'occurrence dans Rocker1.par.

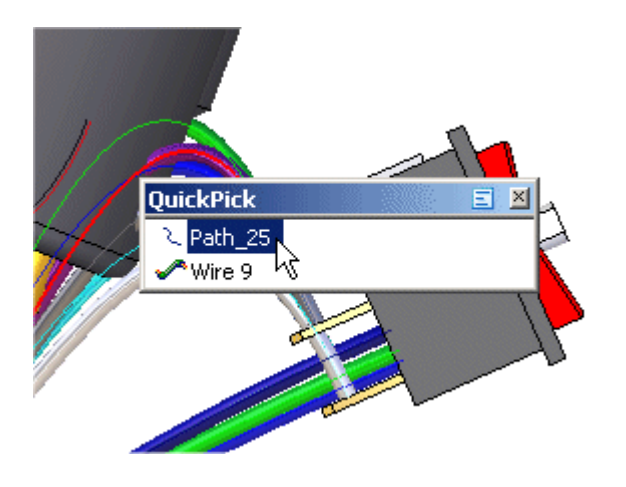

Dans le menu contextuel, cliquez sur Modifier définition.  $\Box$ 

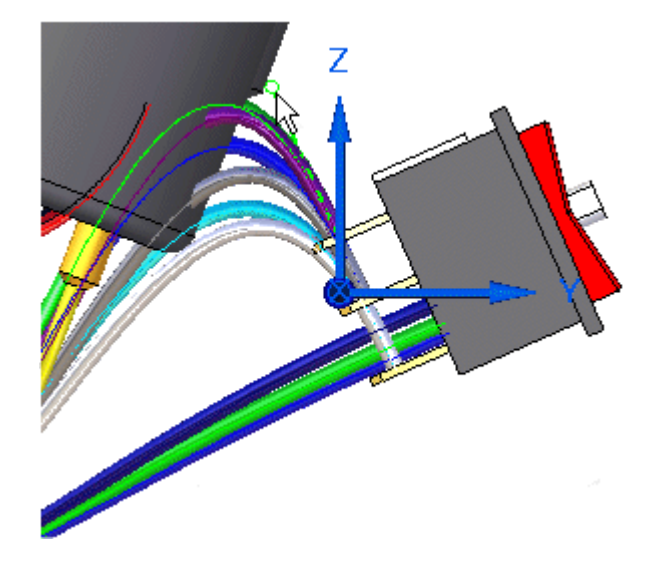

Cliquez sur le point indiqué dans l'illustration.  $\Box$ 

 $\Box$ Glissez le point approximativement à l'emplacement indiqué, puis cliquez à l'aide du bouton droit pour placer le fil.

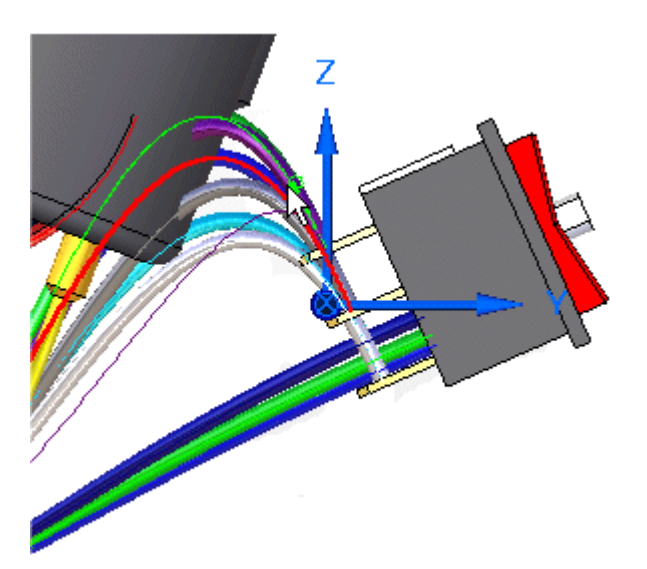

# **Déplacer deux fils**

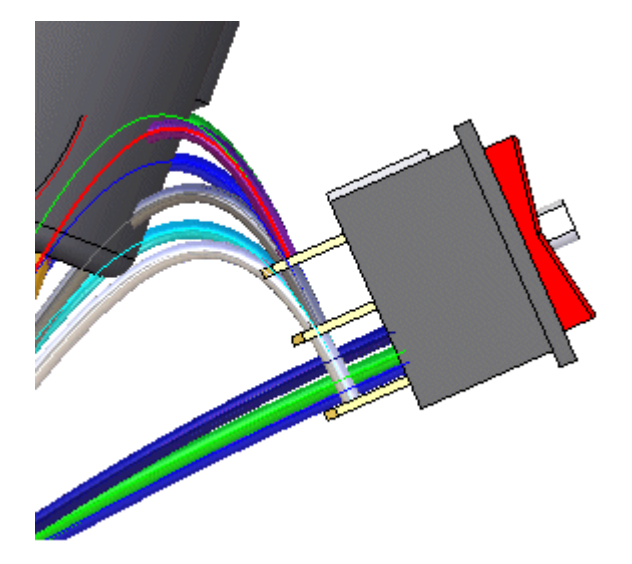

 $\Box$ Utilisez la méthode décrite lors de l'étape précédente pour déplacer la trajectoire utilisée pour définir le fil 7.

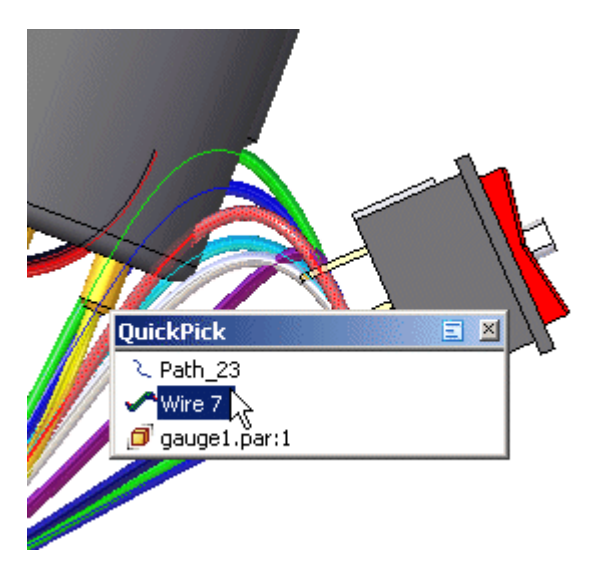

 $\Box$  et la trajectoire utilisée pour définir le fil 8.
*Exercice : Création d'un faisceau à l'aide de la commande Modéliser faisceau*

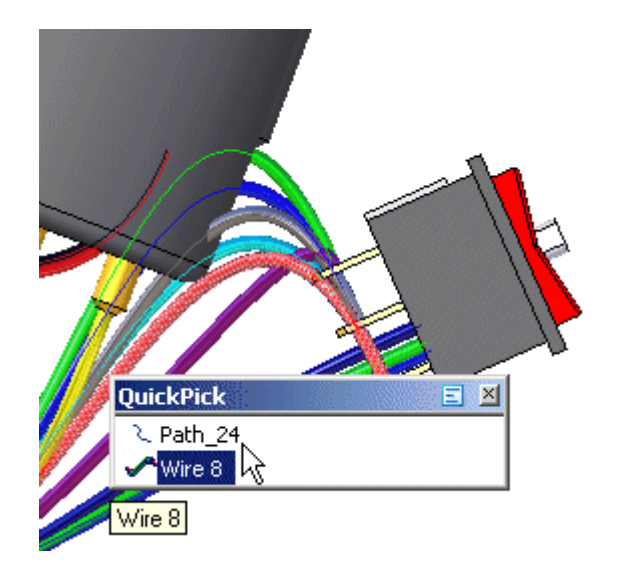

Après avoir déplacé ces fils, le faisceau doit ressembler à l'illustration ci-dessus.

#### **Cadrer la vue**

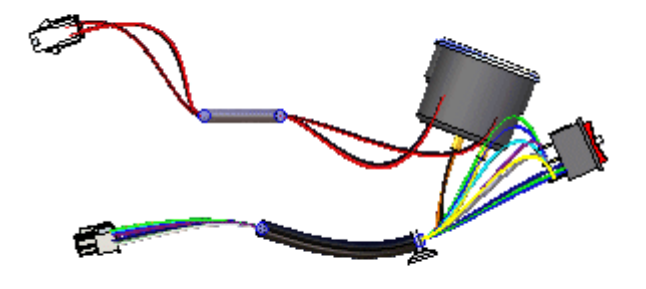

Cliquez dans l'onglet Affichage <sup>&</sup>gt; groupe Orientation <sup>&</sup>gt; bouton Cadrer pour cadrer l'assemblage dans la fenêtre.

#### **Modifier l'orientation de la vue**

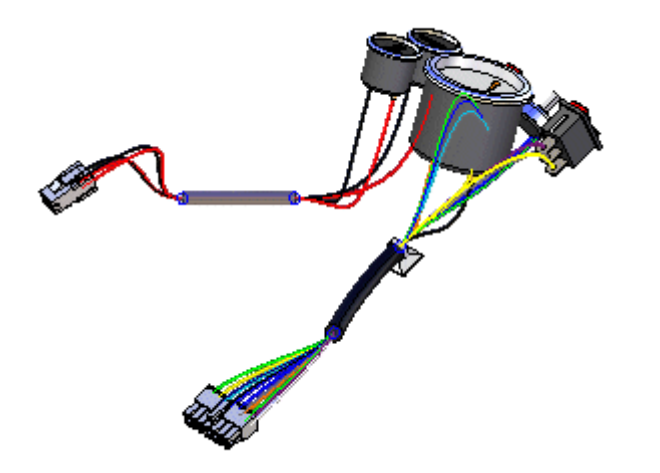

Appuyez sur les touches **Ctrl <sup>+</sup> I** pour aligner la vue par rapport à la vue isométrique.

**A** *Exercice : Création d'un faisceau à l'aide de la commande Modéliser faisceau*

## **Afficher une pièce masquée**

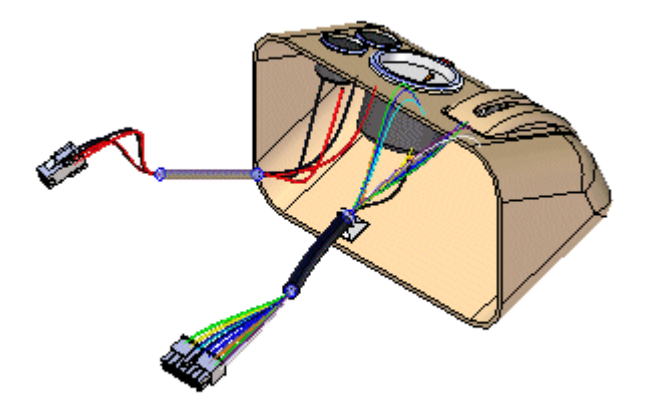

- Dans PathFinder, placez le curseur de la souris sur l'entrée Console1.par,  $\Box$ puis cliquez sur le bouton droit de la souris pour afficher le menu contextuel.
- $\Box$  Dans le menu contextuel, cliquez sur Afficher pour afficher la pièce masquée.

**A-46** *Création d'un faisceau de fils* **spse01696**

# **Masquer les fils dans le faisceau**

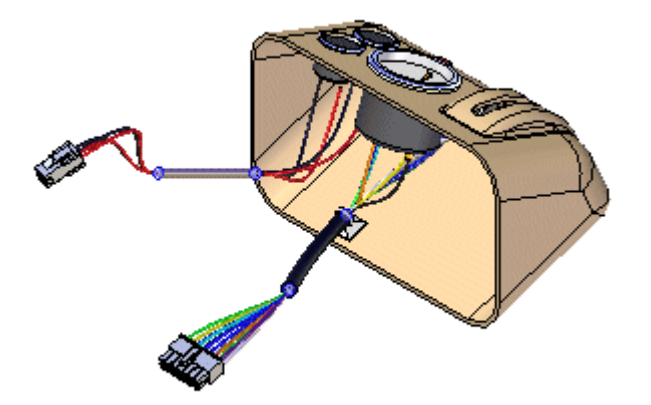

- Dans l'onglet PathFinder, placez le curseur de la souris sur l'entrée Wires,  $\Box$ puis cliquez sur le bouton droit de la souris pour afficher le menu contextuel.
- $\Box$  Dans le menu contextuel, cliquez sur Masquer pour masquer les fils.

**A** *Exercice : Création d'un faisceau à l'aide de la commande Modéliser faisceau*

## **Créer un rapport sur le faisceau de fils**

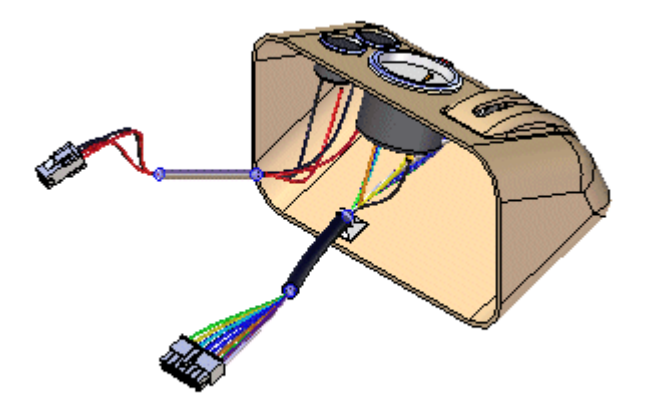

Vous pouvez créer un rapport qui répertorie les composants et les connexions contenus dans un assemblage.

- $\Box$  Cliquez sur l'onglet Outils > groupe Assistants > Rapport sur les faisceaux.
- $\Box$  Dans la boîte de dialogue Rapport sur les faisceaux :
	- Sélectionnez l'option Connexions.
	- $\Box$  Sélectionnez l'option Toutes les connexions faisceau dans l'assemblage.
	- $\Box$  Cliquez sur OK pour générer le rapport.

Une boîte de dialogue Rapports affiche une liste de câbles sous la forme d'une liste des trajectoires de fil.

*Exercice : Création d'un faisceau à l'aide de la commande Modéliser faisceau*

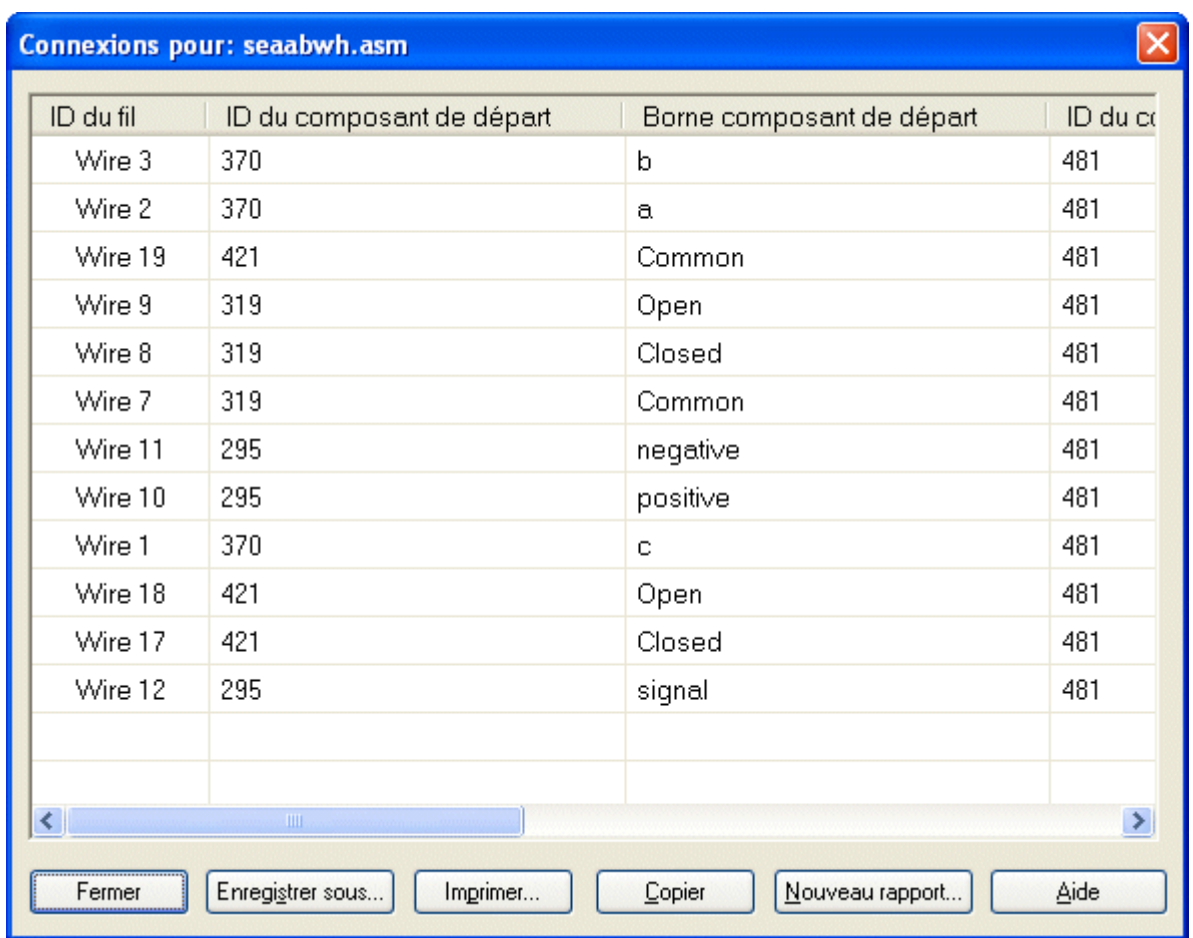

Vous pouvez générer un rapport sur tous les composants et les connexions contenus dans un assemblage, les composants et les connexions actuellement affichés dans l'assemblage ou les composants et les connexions actuellement sélectionnés dans l'assemblage. Les rapports peuvent être enregistrés, imprimés et copiés dans le Presse-papiers.

Cliquez sur le bouton Fermer pour fermer le rapport.  $\Box$ 

**A** *Exercice : Création d'un faisceau à l'aide de la commande Modéliser faisceau*

# **Revenir à l'environnement Assemblage**

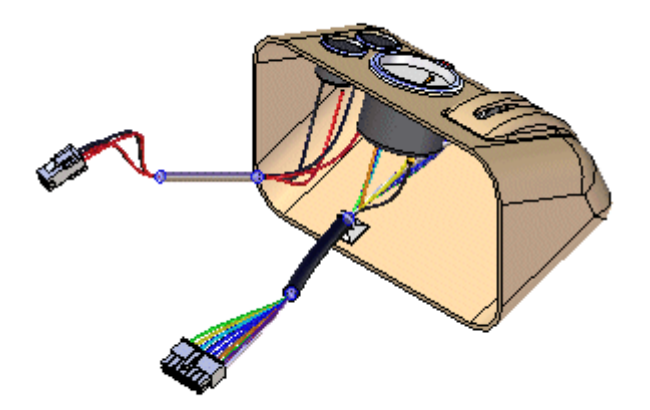

 $\Box$  Cliquez sur l'onglet Outils > groupe Fermer > bouton Fermer faisceau

# **Enregistrer le fichier**

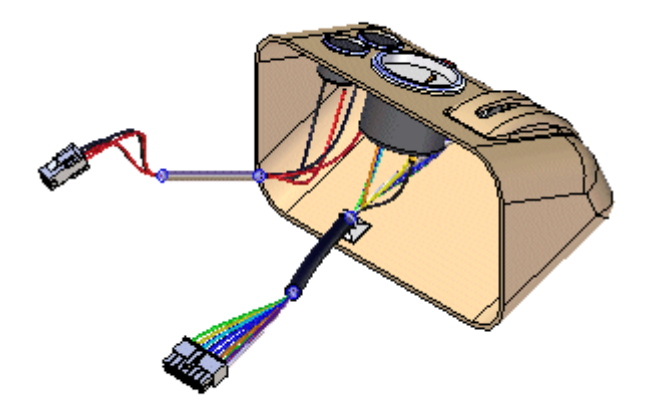

Dans la barre d'outils Accès rapide, cliquez sur le bouton Enregistrer pour enregistrer le document

#### **Félicitations !**

- • Essayez de modifier les fils, en utilisant la boîte de dialogue Propriétés pour effectuer les modifications.
- •Cet exercice est terminé.